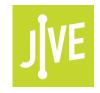

### PLEASE READ

This user manual is from the manufacturer — **Jive Communications may not support some features discussed in this document.** 

Please see our online documentation or contact us for a complete list of supported features.

Thanks for choosing Jive!

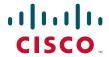

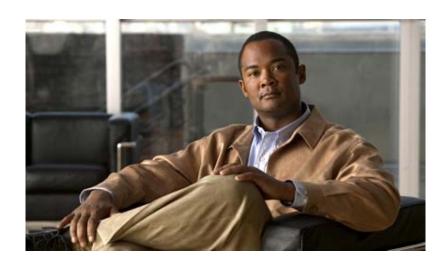

## Cisco Unified IP Phone 7961G/7961G-GE and 7941G/7941G-GE Phone Guide for Cisco Unified Communications Manager 6.1(3) (SCCP and SIP)

#### **Americas Headquarters**

Cisco Systems, Inc. 170 West Tasman Drive San Jose, CA 95134-1706 USA

http://www.cisco.com Tel: 408 526-4000

800 553-NETS (6387)

Fax: 408 527-0883

### **Common Phone Tasks**

| View online help on the phone                  | Press .                                                                                         |
|------------------------------------------------|-------------------------------------------------------------------------------------------------|
| Place a call                                   | Go off-hook before or after dialing a number.                                                   |
| Redial a number                                | Press Redial.                                                                                   |
| Switch to the handset during a call            | Pick up the handset.                                                                            |
| Switch to the speaker or headset during a call | Press or o, then hang up the handset.                                                           |
| Mute your phone                                | Press .                                                                                         |
| Use your call logs                             | Press to choose a call log. To dial, highlight a listing and go off-hook.                       |
| Edit a number                                  | Press EditDial, << or >>.                                                                       |
| Hold/resume a call                             | Press Hold or Resume.                                                                           |
| Transfer a call to a new number                | Press Transfer, enter the number, then press Transfer again.                                    |
| Place an intercom call                         | Press intercom button,<br>enter a number if<br>necessary, and speak<br>after you hear the tone. |
| Start a standard (ad hoc) conference call      | Press more > Confrn,<br>dial the participant, then<br>press Confrn again.                       |

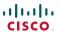

Cisco, Cisco Systems, the Cisco logo, and the Cisco Systems logo are registered trademarks or trademarks of Cisco Systems, Inc. and/or its affiliates in the United States and certain other countries. All other trademarks mentioned in this document or Website are the property of their respective owners. The use of the word partner does not imply a partnership relationship between Cisco and any other company. (0705R)

 $\ @$  2008 Cisco Systems, Inc. All rights reserved.

OL-16994-01

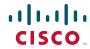

#### QUICK REFERENCE

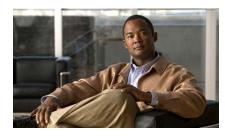

Cisco Unified IP Phone 7961G/7961G-GE and 7941G/7941G-GE for Cisco Unified Communications Manager 6.1(3) (SCCP and SIP)

Softkey Definitions Phone Screen Icons Button Icons Common Phone Tasks

### **Softkey Definitions**

| AbbrDial               | Dial using a speed dial index number                                                            |
|------------------------|-------------------------------------------------------------------------------------------------|
| Answer                 | Answer a call                                                                                   |
| Back                   | Return to previous Help topic                                                                   |
| Barge                  | Add yourself to a call on a shared line                                                         |
| CallBack               | Receive notification when a busy extension becomes available                                    |
| Cancel                 | Cancel an action or exit a screen without applying changes                                      |
| cBarge                 | Add yourself to a call on a shared line and establish a conference                              |
| CFwdALL                | Set up/cancel call forwarding                                                                   |
| Clear                  | Delete records or settings                                                                      |
| Close                  | Close the current window                                                                        |
| ConfList               | View conference participants                                                                    |
| Confrn                 | Create a conference call                                                                        |
| Delete                 | Remove characters to the right of<br>the cursor when using EditDial                             |
| Details<br>(SCCP only) | Open the Details record for a<br>multiparty call in the Missed<br>Calls and Received Calls logs |
| Dial                   | Dial a phone number                                                                             |
| DirTrfr<br>(SCCP only) | Transfer two calls to each other                                                                |
| DND                    | Turn on/off Do Not Disturb<br>(DND)                                                             |
| EditDial               | Edit a number in a call log                                                                     |
| EndCall                | Disconnect the current call or the current intercom call                                        |
| Erase                  | Reset settings to their defaults                                                                |
| Exit                   | Return to the previous screen                                                                   |
|                        | •                                                                                               |

| GPickUp                 | Answer a call ringing in another                      |
|-------------------------|-------------------------------------------------------|
| -                       | group                                                 |
| iDivert                 | Divert or redirect a call to a voice messaging system |
| Join<br>(SCCP only)     | Join together existing calls to create a conference   |
| Links                   | View related Help topics                              |
| Main                    | Display the Help main menu                            |
| MeetMe                  | Host a Meet-Me conference call                        |
| more                    | Display additional softkeys                           |
| New Call                | Make a new call                                       |
| OPickUp                 | Answer a call ringing in an associated group          |
| Park                    | Store a call using Call Park                          |
| PickUp                  | Answer a call in your group                           |
| QRT                     | Submit call problems to the system administrator      |
| Redial                  | Redial the most recently dialed number                |
| Remove                  | Remove a conference participant                       |
| Resume                  | Resume a call on hold                                 |
| RmLstC                  | Drop the last party added to a conference call        |
| Save                    | Save the chosen settings                              |
| Search                  | Search for a directory listing                        |
| Select                  | Select a menu item or call                            |
| Transfer                | Transfer a call                                       |
| Update                  | Refresh content                                       |
| Vid Mode<br>(SCCP only) | Choose a video display mode                           |
| <<                      | Delete entered characters                             |
| >>                      | Move through entered characters                       |
|                         |                                                       |

### **Phone Screen Icons**

| Line and         | Call Status                         |
|------------------|-------------------------------------|
| Lille allu       |                                     |
|                  | Call Forwarding enabled             |
|                  | Call on hold; remote call on hold   |
|                  | Connected call                      |
|                  | Incoming call                       |
| <u>C</u>         | Off-hook                            |
|                  | On-hook                             |
| Gr.              | Shared line in use                  |
|                  | Message waiting                     |
|                  | Authenticated call                  |
|                  | Encrypted call                      |
|                  | BLF- monitored line is in-use       |
|                  | BLF-monitored line is idle          |
| @ <del>@</del> % | BLF-monitored line is ringing (BLF  |
|                  | Pickup) (SCCP only)                 |
|                  | Speed-dial, call log, or directory  |
|                  | listing (line status unknown)       |
|                  | Line in Do Not Disturb (BLF feature |
|                  | Idle intercom line                  |
|                  | One-way intercom call               |
|                  | Two-way intercom call               |
| Audio or         | Video Mode                          |
|                  | Handset in use                      |
|                  | Headset in use                      |
|                  | Speakerphone in use                 |

|        | Video enabled (SCCP only)                           |
|--------|-----------------------------------------------------|
| Featur | e Access                                            |
|        | Feature assigned to button                          |
|        | Mobility assigned to button                         |
|        | Hold assigned to button                             |
|        | Conference assigned to button                       |
|        | Transfer assigned to button                         |
|        | Phone service URL assigned to button                |
| @      | URL entry in a call log is ready to edit (SIP only) |
|        | Option selected                                     |
|        | Feature enabled                                     |
|        |                                                     |

### **Button Icons**

|            | Messages    |
|------------|-------------|
| G          | Services    |
|            | Help        |
|            | Directories |
| R          | Settings    |
| •          | Volume      |
| •          | Speaker     |
| <b>2</b>   | Mute        |
| <b>(</b> ) | Headset     |

### **Contents**

## Getting Started 9

Using this Guide 9
Finding Additional Information 10
Safety and Performance Information 10
Cisco Product Security Overview 11
Accessibility Features 11

### **Connecting Your Phone 12**

#### An Overview of Your Phone 15

Understanding Buttons and Hardware 15
Understanding Lines and Calls 18
Understanding Line and Call Icons 19
Understanding Phone Screen Features 20
Cleaning the Phone Screen 21
Understanding Feature Buttons and Menus 21
Accessing the Help System on Your Phone 22
Understanding Feature Availability 22
Understanding SIP vs. SCCP 23

### **Basic Call Handling 24**

Placing a Call—Basic Options 24
Placing a Call—Additional Options 25
Answering a Call 28
Ending a Call 29
Using Hold and Resume 30
Using Mute 31
Switching Between Multiple Calls 31

```
Switching an In-Progress Call to Another Phone 32
Viewing Multiple Calls 32
Transferring Calls 33
Sending a Call to a Voice Message System 34
Forwarding Calls to Another Number 34
Using Do Not Disturb 35
Making Conference Calls 36
   Using Conference Features 36
       Using Conference 37
      Using Join 38
       Using cBarge 39
       Using Meet-Me 39
   Viewing or Removing Conference Participants 40
Placing or Receiving Intercom Calls 40
Advanced Call Handling 42
Speed Dialing 42
Picking Up a Redirected Call on Your Phone 43
Storing and Retrieving Parked Calls 44
Logging Out of Hunt Groups 45
Using a Shared Line 45
   Understanding Shared Lines 46
   Using Barge to Add Yourself to a Shared-Line Call 46
       Understanding Barge Features 46
       Using Barge Features 47
   Preventing Others from Viewing or Barging a Shared-Line Call 48
Using BLF to Determine a Line State 49
Making and Receiving Secure Calls 50
Tracing Suspicious Calls 50
Prioritizing Critical Calls 51
Using Cisco Extension Mobility 52
Managing Business Calls Using a Single Phone Number 53
```

#### Using a Handset, Headset, and Speakerphone 55

Obtaining a Headset **56**Using AutoAnswer **56** 

#### **Using Call Logs and Directories** 57

Using Call Logs **57**Directory Dialing **59**Using Corporate Directory on Your Phone **59**Using Personal Directory on Your Phone **60** 

#### **Changing Phone Settings 63**

Customizing Rings and Message Indicators **63**Customizing the Phone Screen **64** 

#### **Accessing Voice Messages 65**

#### Using the Cisco Unified CM User Options Web Pages 66

Accessing Your User Options Web Pages 66
Configuring Features and Services on the Web 67
Using Personal Directory on the Web 67
Using Your Personal Address Book on the Web 67
Configuring Fast Dials on the Web 68
Using the Address Book Synchronization Tool 69
Setting Up Speed Dials on the Web 69
Setting Up Phone Services on the Web 71
Controlling User Settings on the Web 72
Controlling Line Settings on the Web 73
Setting Up Phones and Access Lists for Mobile Connect 75
Using Cisco WebDialer 78

### **Understanding Additional Configuration Options** 80

### **Troubleshooting Your Phone 82**

General Troubleshooting 82
Viewing Phone Administration Data 83

### Using the Quality Reporting Tool 83

### Cisco One-Year Limited Hardware Warranty Terms 84

Index 85

# **Getting Started**

## **Using this Guide**

This guide provides you with an overview of the features available on your phone. You can read it completely for a solid understanding of your phone's capabilities, or refer to the table below for pointers to commonly used sections.

| If you want to                       | Then                                                     |
|--------------------------------------|----------------------------------------------------------|
| Explore your phone on your own       | Press on the phone when you need assistance.             |
| Review safety information            | See Safety and Performance Information, page 10.         |
| Connect your phone                   | See Connecting Your Phone, page 12.                      |
| Use your phone after it is installed | Start with An Overview of Your Phone, page 15.           |
| Learn what the button lights mean    | See Understanding Buttons and Hardware, page 15.         |
| Learn about the display              | See Understanding Lines and Calls, page 18.              |
| Make calls                           | See Placing a Call—Basic Options, page 24.               |
| Put calls on hold                    | See Using Hold and Resume, page 30.                      |
| Mute calls                           | See Using Mute, page 31.                                 |
| Transfer calls                       | See Transferring Calls, page 33.                         |
| Make conference calls                | See Making Conference Calls, page 36.                    |
| Set up speed dialing                 | See Speed Dialing, page 42.                              |
| Share a phone number                 | See Using a Shared Line, page 45.                        |
| Use your phone as a speakerphone     | See Using a Handset, Headset, and Speakerphone, page 55. |
| Change the ring volume or tone       | See Changing Phone Settings, page 63.                    |
| View your missed calls               | See Using Call Logs and Directories, page 57.            |
| Listen to your voice messages        | See Accessing Voice Messages, page 65.                   |
| See softkey and icon definitions     | See the Quick Reference Card in the front of this guide. |

## **Finding Additional Information**

You can access the most current Cisco Unified IP Phone documentation on the World Wide Web at this URL:

http://www.cisco.com/en/US/products/hw/phones/ps379/tsd\_products\_support\_series\_home.html

You can access the Cisco website at this URL:

http://www.cisco.com/

International Cisco websites can be accessed from this URL:

http://www.cisco.com/public/countries\_languages.shtml

You can access the most current Licensing Information at this URL:

http://www.cisco.com/en/US/docs/voice\_ip\_comm/cuipph/all\_models/openssl\_license/7900\_ssllic.html

## **Safety and Performance Information**

Refer to these sections for information about the impact of power outages and other devices on your Cisco Unified IP Phone.

#### **Power Outage**

Your accessibility to emergency service through the phone is dependent on the phone being powered. If there is an interruption in the power supply, Service and Emergency Calling Service dialing will not function until power is restored. In the case of a power failure or disruption, you may need to reset or reconfigure equipment before using the Service or Emergency Calling Service dialing.

#### **Using External Devices**

The following information applies when you use external devices with the Cisco Unified IP Phone:

Cisco recommends the use of good quality external devices (such as headsets) that are shielded against unwanted radio frequency (RF) and audio frequency (AF) signals.

Depending on the quality of these devices and their proximity to other devices such as mobile phones or two-way radios, some audio noise may still occur. In these cases, Cisco recommends that you take one or more of the following actions:

- Move the external device away from the source of the RF or AF signals.
- Route the external device cables away from the source of the RF or AF signals.
- Use shielded cables for the external device, or use cables with a better shield and connector.
- Shorten the length of the external device cable.
- Apply ferrites or other such devices on the cables for the external device.

Cisco cannot guarantee the performance of the system because Cisco has no control over the quality of external devices, cables, and connectors. The system will perform adequately when suitable devices are attached using good quality cables and connectors.

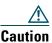

In European Union countries, use only external speakers, microphones, and headsets that are fully compliant with the EMC Directive [89/336/EC].

## **Cisco Product Security Overview**

This product contains cryptographic features and is subject to United States and local country laws governing import, export, transfer and use. Delivery of Cisco cryptographic products does not imply third-party authority to import, export, distribute or use encryption. Importers, exporters, distributors and users are responsible for compliance with U.S. and local country laws. By using this product you agree to comply with applicable laws and regulations. If you are unable to comply with U.S. and local laws, return this product immediately.

Further information regarding U.S. export regulations may be found at http://www.access.gpo.gov/bis/ear/ear\_data.html.

## **Accessibility Features**

A list of accessibility features is available upon request. You can find more information about Cisco accessibility features at this URL:

www.cisco.com/go/accessibility

# **Connecting Your Phone**

Your system administrator will likely connect your new Cisco Unified IP Phone to the corporate IP telephony network. If that is not the case, refer to the graphics and table below to connect your phone.

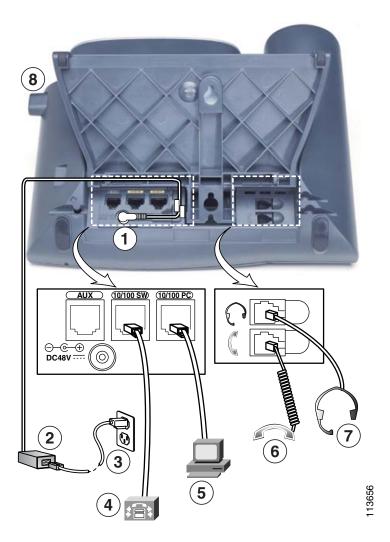

| 1 | DC adaptor port (DC48V)               | 5 | Access port (10/100 <sup>1</sup> PC) |
|---|---------------------------------------|---|--------------------------------------|
| 2 | AC-to-DC power supply                 | 6 | Handset port                         |
| 3 | AC power cord                         | 7 | Headset port                         |
| 4 | Network port (10/100 <sup>1</sup> SW) | 8 | Footstand button                     |

<sup>1.</sup> Your phone may show 10/100/1000.

#### Removing the Hookswitch Clip (Required)

Before you use your phone, remove the hookswitch clip from the cradle area. With the clip removed, the hookswitch lifts slightly when you pick up the handset.

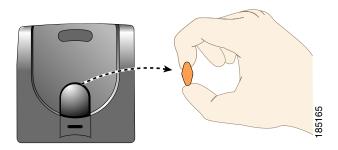

#### **Adjusting the Handset Rest (Optional)**

Cisco recommends adjusting the handset rest, particularly when wall-mounting the phones, as this will ensure that the receiver will not readily slip out of the cradle. See the table below for instructions.

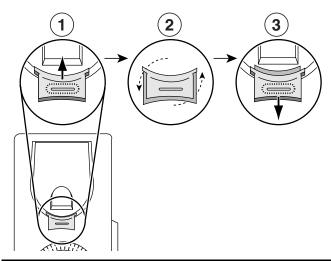

- 1 Set the handset aside and pull the square plastic tab from the handset rest.
- **2** Rotate the tab 180 degrees.
- 3 Slide the tab back into the handset rest. An extension protrudes from the top of the rotated tab. Return the handset to the handset rest.

### **Adjusting the Footstand (Optional)**

To change the angle of the phone base, adjust the footstand while pressing the footstand button.

#### **Registering with TAPS**

After your phone is connected to the network, your system administrator might ask you to auto-register your phone using TAPS (Tool for Auto-Registered Phones Support). TAPS might be used for a new phone or to replace an existing phone.

To register with TAPS, pick up the handset, enter the TAPS extension provided by your system administrator, and follow the voice prompts. You might need to enter your entire extension, including the area code. After your phone displays a confirmation message, hang up. The phone will re-start.

#### **Headset Information**

To use a headset, connect it to the headset port on the back of your phone.

Although Cisco Systems performs some internal testing of third-party headsets for use with the Cisco Unified IP Phones, Cisco does not certify or support products from headset or handset vendors. Because of the inherent environmental and hardware inconsistencies in the locations where Cisco Unified IP Phones are deployed, there is not a single "best" solution that is optimal for all environments. Cisco recommends that customers test the headsets that work best in their environment before deploying a large number of units in their network.

In some instances, the mechanics or electronics of various headsets can cause remote parties to hear an echo of their own voice when they speak to Cisco Unified IP Phone users.

Cisco Systems recommends the use of good quality external devices, like headsets that are screened against unwanted radio frequency (RF) and audio frequency (AF) signals. Depending on the quality of these devices and their proximity to other devices such as cell phones and two-way radios, some audio noise may still occur.

The primary reason that a particular headset would be inappropriate for the Cisco Unified IP Phone is the potential for an audible hum. This hum can be heard by either the remote party or by both the remote party and you, the Cisco Unified IP Phone user. Some potential humming or buzzing sounds can be caused by a range of outside sources, for example, electric lights, being near electric motors, large PC monitors. In some cases, a hum experienced by a user may be reduced or eliminated by using a local power cube or power injector.

#### Audio Quality Subjective to the User

Beyond the physical, mechanical and technical performance, the audio portion of a headset must sound good to you (the user) and to the party on the far end. Sound is subjective and Cisco cannot guarantee the performance of any headsets or handsets, but some of the headsets and handsets on the sites listed below have been reported to perform well on Cisco Unified IP Phones.

Nevertheless, it is ultimately still the customer's responsibility to test this equipment in their own environment to determine suitable performance.

For information about headsets, see:

http://www.vxicorp.com/cisco http://www.plantronics.com http://www.jabra.com

### An Overview of Your Phone

The Cisco Unified IP Phone 7961G and 7961G-GE (gigabit Ethernet version) and the 7941G and 7941G-GE (gigabit Ethernet version) are full-feature telephones that provide voice communication over the same data network that your personal computer uses, allowing you to place and receive phone calls, put calls on hold, transfer calls, make conference calls, and so on.

The gigabit Ethernet Cisco Unified IP Phone 7961G-GE and 7941G-GE deliver the latest technology and advancements in Gigabit Ethernet VoIP telephony, providing gigabit throughput to your desktop.

In addition to basic call-handling features, your phone can provide enhanced productivity features that extend your call-handling capabilities. Depending on configuration, your phone supports:

- Access to network data, XML applications, and web-based services.
- Online customizing of call features and services from your Cisco Unified CM User Options web
  pages.
- A comprehensive online help system that displays information on the phone screen.

## **Understanding Buttons and Hardware**

You can use the graphics and table below to identify buttons and hardware on your phone.

#### Cisco Unified IP Phone 7961G and 7961G-GE

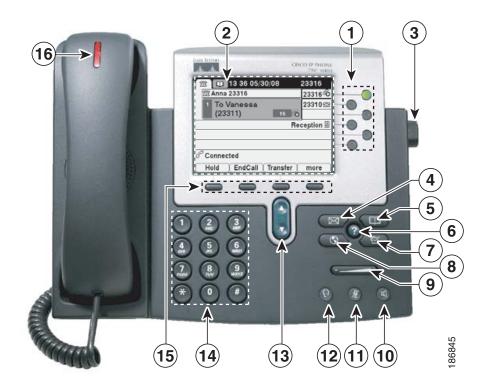

### Cisco Unified IP Phone 7941G and 7941G-GE

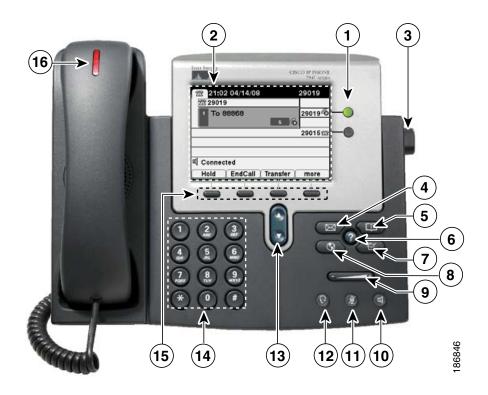

|   | Item                 | Description                                                                                                    | For more information, see                                                                                                    |
|---|----------------------|----------------------------------------------------------------------------------------------------|----------------------------------------------------------------------------------------------------|
| 1 | Programmable buttons | Depending on configuration, programmable buttons provide access to:  • Phone lines (line buttons) and intercom lines  • Speed-dial numbers (speed-dial buttons, including the BLF speed-dial feature)  • Web-based services (for example, a Personal Address Book button)  • Call features (for example, a Privacy, Hold, or Transfer button)  Buttons illuminate to indicate status:  Green, steady—Active call or two-way intercom call  Green, flashing—Held call  Amber, steady—Privacy in use, one-way intercom call, DND active, or logged into Hunt Groups  Amber, flashing—Incoming call or reverting call  Red, steady—Remote line in use (shared line, BLF status or active Mobile Connect call)  Red, flashing—Remote call on hold | <ul> <li>Understanding Lines and Calls, page 18</li> <li>Basic Call Handling, page 24</li> <li>Speed Dialing, page 42</li> <li>Using a Shared Line, page 45</li> <li>Using BLF to Determine a Line State, page 49</li> <li>Placing or Receiving Intercom Calls, page 40</li> </ul> |
| 2 | Phone screen         | Shows call features.                                                                                                    | Understanding Lines and<br>Calls, page 18                                                                                                    |
| 3 | Footstand button     | Allows you to adjust the angle of the phone base.                                                                                                    | Adjusting the Footstand (Optional), page 13                                                                                                    |
| 4 | Messages button      | Auto-dials your voice message service (varies by service).                                                                                                    | Accessing Voice Messages, page 65                                                                                                    |
| 5 | Directories button   | Opens/closes the Directories menu. Use it to access call logs and directories.                                                                                                    | Using Call Logs, page 57                                                                                                    |

|    | Item                | Description                                                                                                    | For more information, see                                        |
|----|---------------------|----------------------------------------------------------------------------------------------------|------------------------------------------------------------------|
| 6  | Help button         | Activates the Help menu.                                                                                                    | Accessing the Help System on<br>Your Phone, page 22              |
| 7  | Settings button     | Opens/closes the Settings menu. Use it to control phone screen contrast and ring sounds.                                              | Changing Phone Settings, page 63                                 |
| 8  | Services button     | Opens/closes the Services menu.                                                                                                    | Using the Cisco Unified CM<br>User Options Web Pages,<br>page 66 |
| 9  | Volume button       | Controls the handset, headset, and speakerphone volume (off-hook) and the ringer volume (on-hook).                                    | Using a Handset, Headset, and Speakerphone, page 55              |
| 10 | Speaker button      | Toggles the speakerphone on or off. When the speakerphone is on, the button is lit.                                                   | Using a Handset, Headset, and Speakerphone, page 55              |
| 11 | Mute button         | Toggles the microphone on or off. When the microphone is muted, the button is lit.                                                    | Using Mute, page 31                                              |
| 12 | Headset button      | Toggles the headset on or off. When the headset is on, the button is lit.                                                             | Using a Handset, Headset, and Speakerphone, page 55              |
| 13 | Navigation button   | Allows you to scroll through menus and highlight items. When the phone is on-hook, displays phone numbers from your Placed Calls log. | Using Call Logs, page 57                                         |
| 14 | Keypad              | Allows you to dial phone numbers, enter letters, and choose menu items.                                                               | Basic Call Handling, page 24                                     |
| 15 | Softkey buttons     | Each activates a softkey option (displayed on your phone screen).                                                                     | Understanding Lines and Calls, page 18                           |
| 16 | Handset light strip | Indicates an incoming call or new voice message.                                                                                      | Accessing Voice Messages, page 65                                |

## **Understanding Lines and Calls**

To avoid confusion about lines and calls, refer to these descriptions:

Lines—Each line corresponds to a directory number or intercom number that others can use to call you. The Cisco Unified IP Phone 7961G/7961G-GE supports one to six lines and the Cisco Unified IP Phone 7941G/7941G-GE supports one to two lines, depending on configuration. To see how many lines you have, look at the right side of your phone screen. You have as many lines as you have directory numbers and phone line icons: .

Calls—Each line can support multiple calls. By default, your phone supports four connected calls per line, but your system administrator can adjust this number according to your needs. Only one call can be active at any time; other calls are automatically placed on hold.

### **Understanding Line and Call Icons**

Your phone displays icons to help you determine the call and line state.

| Icon       | Line or Call State                                               | Description                                                                                              |
|------------|------------------------------------------------------------------|----------------------------------------------------------------------------------------------------|
|            | On-hook line                                                     | No call activity on this line.                                                                           |
| <u>C</u>   | Off-hook line                                                    | You are dialing a number or an outgoing call is ringing.                                                 |
|            | Connected call                                                   | You are currently connected to the other party.                                                          |
|            | Ringing call                                                     | An incoming call is ringing on one of your lines.                                                        |
|            | Call on hold                                                     | You have put the call on hold. See Using Hold and Resume, page 30.                                       |
|            | Remote call on hold                                              | Another phone that shares your line has put a call on hold. See Using Hold and Resume, page 30.          |
| €          | Remote-in-use                                                    | Another phone that shares your line has a connected call. See Using a Shared Line, page 45, for details. |
|            | Reverting call                                                   | A holding call is reverting to your phone. See Using Hold and Resume, page 30.                           |
|            | Authenticated call                                               | See Making and Receiving Secure Calls, page 50.                                                          |
|            | Encrypted call                                                   | See Making and Receiving Secure Calls, page 50.                                                          |
|            | BLF- monitored line is idle                                      | See Using BLF to Determine a Line State, page 49.                                                        |
|            | BLF- monitored line is in-use                                    | See Using BLF to Determine a Line State, page 49.                                                        |
| <b>ATA</b> | BLF- monitored<br>line is ringing<br>(BLF Pickup)<br>(SCCP only) | See Using BLF to Determine a Line State, page 49.                                                        |
|            | Line in Do Not<br>Disturb (BLF)                                  | See Using BLF to Determine a Line State, page 49.                                                        |
|            | Idle Intercom<br>line                                            | The intercom line is not in use. See Placing or Receiving Intercom Calls, page 40.                       |

| Icon Line or Call State Description     |                       | Description                                                                                                    |
|-----------------------------------------|-----------------------|----------------------------------------------------------------------------------------------------|
|                                         | One-way intercom call | The intercom line is sending or receiving one-way audio. See Placing or Receiving Intercom Calls, page 40.                           |
| , , , , , , , , , , , , , , , , , , , , |                       | The recipient pressed the intercom line to activate two-way audio with the caller. See Placing or Receiving Intercom Calls, page 40. |

# **Understanding Phone Screen Features**

This is what your main phone screen might look like with active calls and several feature menus open:

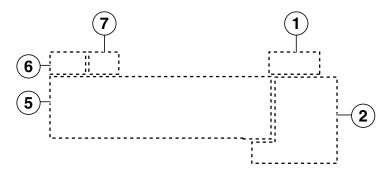

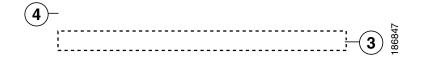

| 1 | Primary phone line                   | Displays the phone number (directory number) for your primary phone line. When several feature tabs are open, the phone number and the time and date alternate display in this area.                                                                                                    |
|---|--------------------------------------|----------------------------------------------------------------------------------------------------|
| 2 | Programmable<br>button<br>indicators | Programmable buttons can serve as phone line buttons, intercom-line buttons, speed-dial buttons, phone service buttons or phone feature buttons. Icons and labels indicate how these buttons are configured. For an icon reference, see "Phone Screen Icons" in the Quick Reference Card at the front of this guide. |
| 3 | Softkey labels                       | Each displays a softkey function. To activate a softkey, press the softkey button                                                                                                    |
| 4 | Status line                          | Displays audio mode icons, status information, and prompts.                                                                                                    |

| 5 | Call activity area | Displays current calls per line, including caller ID, call duration, and call state for the highlighted line (standard view). See Understanding Lines and Calls, page 18, and Viewing Multiple Calls, page 32. |
|---|--------------------|----------------------------------------------------------------------------------------------------|
| 6 | Phone tab          | Indicates call activity. Press this tab to return to the call activity area, if needed.                                                                                                    |
| 7 | Feature tabs       | Each indicates an open feature menu. See Understanding Feature Buttons and Menus, page 21.                                                                                                    |

## **Cleaning the Phone Screen**

Use only a soft, dry cloth to wipe the phone screen. Do not use any liquids or powders on the phone, as they can contaminate phone components and cause failures.

## **Understanding Feature Buttons and Menus**

Press a feature button to open or close a feature menu.

| If you want to                      | Then                                                                                                    |  |
|-------------------------------------|----------------------------------------------------------------------------------------------------|--|
| Open or close a feature             | Press a feature button:                                                                                           |  |
| menu                                | Messages                                                                                                    |  |
|                                     | Services                                                                                                    |  |
|                                     | Directories                                                                                                    |  |
|                                     | Settings                                                                                                    |  |
|                                     | Help                                                                                                    |  |
| Scroll through a list or menu       | Press the Navigation button.                                                                                      |  |
| Go back one level in a feature menu | Press Exit. Pressing Exit from the top level of a menu, closes the menu.                                          |  |
| Switch among open feature menus     | Press a feature tab. Each feature menu has a corresponding tab. The tab is visible when the feature menu is open. |  |

### **Accessing the Help System on Your Phone**

Your phone provides a comprehensive online help system. Help topics appear on the phone screen.

| If you want to                                                                                          | Then                                                                |
|----------------------------------------------------------------------------------------------------|---------------------------------------------------------------------|
| View the main menu                                                                                      | Press on your phone and wait a few seconds for the menu to display. |
|                                                                                                    | Main menu topics include:                                           |
|                                                                                                    | About Your Cisco Unified IP Phone—Details about your phone          |
|                                                                                                    | How do I?—Procedures for common phone tasks                         |
|                                                                                                    | Calling Features—Descriptions and procedures for calling features   |
|                                                                                                    | Help—Tips on using and accessing Help                               |
| Learn about a button or softkey                                                                         | Press , then quickly press a button or softkey.                     |
| Learn about a menu item, or to display a feature menu. Highlight a menu item, then press twice quickly. |                                                                     |
| Get help using Help                                                                                     | Press twice quickly. Select the help topic you need.                |

# **Understanding Feature Availability**

Depending on your phone system configuration, features included in this Phone Guide might not be available to you or might work differently on your phone. Contact your support desk or system administrator for information about feature operation or availability.

You can access many features either by using a softkey or by pressing a line button. You can configure some features but your system administrator controls most of them.

Here are some details about using softkeys and line buttons to access features:

| Feature         | Softkey  | Line Button Label and Icon     |
|-----------------|----------|--------------------------------|
| Call Back       | CallBack | CallBack                       |
| Call Forward    | CFwdALL  | Forward All                    |
| Call Park       | Park     | Park                           |
| Call PickUp     | PickUp   | PickUp                         |
| Conference      | Confrn   | Conference                     |
| Conference List | ConfList | Conference List                |
| Do Not Disturb  | DND      | Do Not Disturb  On Not Disturb |
| End Call        | EndCall  | End Call                       |

| Feature                         | Softkey  | Line Button Label and Icon  |
|---------------------------------|----------|-----------------------------|
| Group Pickup                    | GPickUp  | Group PickUp                |
| Hold                            | Hold     | Hold                        |
| Hunt Group                      | HLog     | Hunt Group or<br>Hunt Group |
| Malicious Call Identification   | MCID     | Malicious Call ID           |
| Meet Me Conferencing            | MeetMe   | MeetMe                      |
| Mobility                        | Mobility | Mobility                    |
| New Call                        | New Call | New Call                    |
| Other PickUp                    | OPickUp  | Other PickUp                |
| Quality Reporting Tool          | QRT      | Quality Reporting Tool      |
| Redial                          | Redial   | Redial                      |
| Remove Last Conference<br>Party | RmLstC   | Remove Last Participant     |
| Transfer                        | Transfer | Transfer                    |
| Video Mode Command              | VidMode  | Video                       |

## **Understanding SIP vs. SCCP**

Your phone can be configured to work with one of two signaling protocols: SIP (Session Initiation Protocol) or SCCP (Skinny Call Control Protocol). Your system administrator determines this configuration.

Call features can vary depending on the protocol. This Phone Guide indicates which features are protocol-specific. To learn which protocol your phone is using, you can ask your system administrator or you can choose > Model Information > Call Control Protocol on your phone.

# **Basic Call Handling**

You can perform basic call-handling tasks using a range of features and services. Feature availability can vary; see your system administrator for more information.

# Placing a Call—Basic Options

Here are some easy ways to place a call on your Cisco Unified IP Phone.

| If you want to                                                 | Then                                                                                                    | For more information, see                                 |
|----------------------------------------------------------------|----------------------------------------------------------------------------------------------------|-----------------------------------------------------------|
| Place a call using the handset                                 | Pick up the handset and enter a number.                                                                              | An Overview of Your Phone, page 15                        |
| Place a call using the speakerphone                            | Press and enter a number.                                                                                            | Using a Handset,<br>Headset, and<br>Speakerphone, page 55 |
| Place a call using a headset                                   | Press and enter a number. Or if is lit, press New Call and enter a number.                                           | Using a Handset,<br>Headset, and<br>Speakerphone, page 55 |
| Redial a number                                                | Press Redial to dial the last number, or press the Navigation button (with the phone idle) to see your Placed Calls. | Using Call Logs, page 57                                  |
| Place a call when another call is active (using the same line) | <ol> <li>Press Hold.</li> <li>Press New Call.</li> <li>Enter a number.</li> </ol>                                    | Using Hold and Resume, page 30                            |
| Dial from a call log                                           | 1. Choose > Missed Calls,<br>Received Calls, or Placed Calls.                                                        | Using Call Logs, page 57                                  |
|                                                                | <b>2.</b> Select the listing or scroll to it and go off-hook.                                                        |                                                           |

### **Tips**

- You can dial on-hook, without a dial tone (pre-dial). To pre-dial, enter a number, then go off-hook by lifting the handset or pressing Dial, , or .
- When you pre-dial, your phone tries to anticipate the number you are dialing by displaying matching numbers (if available) from your Placed Calls log. This is called Auto Dial. To call a number displayed with Auto Dial, press the number, or scroll to it and go off-hook.

- If you make a mistake while dialing, press << to erase digits.
- If parties on a call hear a beep tone, the call might be monitored or recorded. Ask your system administrator for more information.

## Placing a Call—Additional Options

You can place calls using special features and services that might be available on your phone. See your system administrator for more information about these additional options.

| If you want to                                                                                                    | Then                                                                          | For more information, see                       |
|----------------------------------------------------------------------------------------------------|-------------------------------------------------------------------------------|-------------------------------------------------|
| Place a call while another call is active (using a different                                                             | 1. Press of for the new line. The first call is automatically placed on hold. | Using Hold and Resume, page 30                  |
| line)                                                                                                    | 2. Enter a number.                                                            |                                                 |
| Speed dial a number                                                                                                    | Do one of the following:                                                      | Speed Dialing, page 42                          |
|                                                                                                    | • Press (a speed-dial button).                                                |                                                 |
|                                                                                                    | • Use the Abbreviated Dial feature.                                           |                                                 |
|                                                                                                    | Use the Fast Dial feature.                                                    |                                                 |
| Dial from a corporate directory on the phone                                                                             | 1. Choose > Corporate Directory (exact name can vary).                        | Using Call Logs, page 57                        |
|                                                                                                    | 2. Enter a name and press Search.                                             |                                                 |
|                                                                                                    | <b>3.</b> Highlight a listing and go off-hook.                                |                                                 |
| Dial from a corporate directory on your personal computer using                                                          | 1. Open a web browser and go to a WebDialer-enabled corporate directory.      | Using Cisco WebDialer,<br>page 78               |
| Cisco WebDialer                                                                                                    | <b>2.</b> Click the number that you want to dial.                             |                                                 |
| Use CallBack to receive notification when a busy or                                                                      | 1. Press CallBack while listening to the busy tone or ring sound.             | Your system administrator                       |
| ringing extension is available                                                                                           | <b>2.</b> Hang up. Your phone alerts you when the line is free.               |                                                 |
|                                                                                                    | 3. Place the call again.                                                      |                                                 |
| See if a line associated with a speed-dial, call record, or directory listing is busy before placing a call to that line | Look for Busy Lamp Field indicators.                                          | Using BLF to Determine a<br>Line State, page 49 |
| Make a priority (precedence) call (SCCP phones only)                                                                     | Enter the MLPP access number, then enter the phone number.                    | Prioritizing Critical Calls, page 51            |

| If you want to                                                   | Then                                                                                                    | For more information, see                                          |
|------------------------------------------------------------------|----------------------------------------------------------------------------------------------------|--------------------------------------------------------------------|
| Dial from a Personal Address<br>Book (PAB) entry                 | 1. Choose > Personal Directory to log in.                                                                                          | Using Personal Directory on Your Phone, page 60                    |
|                                                                  | <b>2.</b> Choose <b>Personal Address Book</b> and search for a listing.                                                            |                                                                    |
| Place a call using a billing or tracking code (SCCP phones only) | <ol> <li>Dial a number.</li> <li>After the tone, enter a client matter code (CMC) or a forced authorization code (FAC).</li> </ol> | Your system administrator                                          |
| Place a call using your Cisco<br>Extension Mobility profile      | Log in to the Cisco Extension Mobility service on a phone.                                                                         | Using Cisco Extension<br>Mobility, page 52                         |
| Make a call from a cellular phone using Mobile Voice Access      | 1. Obtain your Mobile Voice Access number and end-user PIN from your system administrator.                                         | Managing Business Calls<br>Using a Single Phone<br>Number, page 53 |
|                                                                  | <b>2.</b> Dial your assigned Mobile Voice access number.                                                                           |                                                                    |
|                                                                  | <b>3.</b> Enter your cellular phone number (if requested) and PIN.                                                                 |                                                                    |
|                                                                  | <b>4.</b> Press 1 to make a call to an enterprise IP phone.                                                                        |                                                                    |
|                                                                  | <b>5.</b> Dial a desktop phone number other than your desktop phone number.                                                        |                                                                    |

| If you want to               | Then                                                                                                    | For more information, see                                                                                       |
|------------------------------|----------------------------------------------------------------------------------------------------|----------------------------------------------------------------------------------------------------|
| Place a call using Fast Dial | <ul> <li>Note Before using this option, your system administrator must configure this feature and assign a service URL to the line button. Contact your system administrator for more information.</li> <li>1. Press the Fast Dial line button.</li> <li>2. Scroll to or press the index number to find and select an entry.</li> </ul> | Configuring Fast Dials on<br>the Web, page 68 and<br>Using Your Personal<br>Address Book on the<br>Web, page 67 |
|                              | The system dials the specified number.                                                                                                    |                                                                                                    |
| Place a call using your PAB  | Note Before using this option, your system administrator must configure this feature and assign a service URL to the line button.  Contact your system administrator for more information.                                                                                                    | Configuring Fast Dials on<br>the Web, page 68 and<br>Using Your Personal<br>Address Book on the<br>Web, page 67 |
|                              | 1. Press the PAB line button.                                                                                                    |                                                                                                    |
|                              | <b>2.</b> Access the contact and select the number.                                                                                                    |                                                                                                    |
|                              | The system dials the specified number.                                                                                                    |                                                                                                    |

# **Answering a Call**

You can answer a call by lifting the handset, or you can use other options if they are available on your phone.

| If you want to                                    | Then                                                                                                    | For more information, see                                 |  |
|---------------------------------------------------|----------------------------------------------------------------------------------------------------|-----------------------------------------------------------|--|
| Answer with a headset                             | Press , if unlit. Or, if is already lit, press Answer or (flashing).                                                                                                | Using a Handset, Headset, and Speakerphone, page 55       |  |
|                                                   | Note The primary line is picked up even if a call is ringing on another line. Ask your system administrator about options to automatically select the ringing line. |                                                           |  |
| Answer with the                                   | Press , Answer, or (flashing).                                                                                                    | Using a Handset, Headset,                                 |  |
| speakerphone                                      | Note The primary line is picked up even if a call is ringing on another line. Ask your system administrator about options to automatically select the ringing line. | and Speakerphone, page 55                                 |  |
| Switch from a connected call to answer a new call | Press <b>Answer</b> , or if the call is ringing on a different line, press (flashing).                                                                              | Using Hold and Resume, page 30                            |  |
| Answer using call waiting                         | Press Answer.                                                                                                    | Using Hold and Resume, page 30                            |  |
| Send a call to a voice message system             | Press iDivert.                                                                                                    | Sending a Call to a Voice<br>Message System, page 34      |  |
| Auto-connect calls                                | Use AutoAnswer.                                                                                                    | Using AutoAnswer, page 56                                 |  |
| Retrieve a parked call on another phone           | Use Call Park or Directed Call Park.                                                                                                    | Storing and Retrieving<br>Parked Calls, page 44           |  |
| Use your phone to answer a call ringing elsewhere | Use Call Pickup.                                                                                                    | Picking Up a Redirected<br>Call on Your Phone,<br>page 43 |  |

| If you want to                                                   | Then                                                                                                    | For more information, see                                          |
|------------------------------------------------------------------|----------------------------------------------------------------------------------------------------|--------------------------------------------------------------------|
| Answer a priority call (SCCP phones only)                        | Hang up the current call and press Answer.                                                                                                    | Prioritizing Critical Calls, page 51                               |
| Answer a call on your cellular phone or other remote destination | Set up Mobile Connect and answer your phone. When you enable Mobile Connect:                                                                                                    | Managing Business Calls<br>Using a Single Phone<br>Number, page 53 |
|                                                                  | <ul> <li>Your desktop and remote<br/>destinations receive calls<br/>simultaneously.</li> </ul>                                                                                           |                                                                    |
|                                                                  | <ul> <li>When you answer the call on your<br/>desktop phone, the remote<br/>destinations stop ringing, are<br/>disconnected, and display a<br/>missed call message.</li> </ul>           |                                                                    |
|                                                                  | • When you answer the call on one remote destination, the other remote destinations stop ringing, are disconnected, and a missed call message is shown on the other remote destinations. |                                                                    |

### Tip

If parties on a call hear a beep tone, the call might be monitored or recorded. Ask your system administrator for more information.

# **Ending a Call**

To end a call, hang up. Here are some more details.

| If you want to                                              | Then                                                          |
|-------------------------------------------------------------|---------------------------------------------------------------|
| Hang up while using the handset                             | Return the handset to its cradle. Or press EndCall.           |
| Hang up while using the headset                             | Press Or, to keep headset mode active, press EndCall.         |
| Hang up while using the speakerphone                        | Press or EndCall.                                             |
| Hang up one call but preserve another call on the same line | Press EndCall. If necessary, remove the call from hold first. |

## **Using Hold and Resume**

You can hold and resume calls. When you put a call on hold, the Hold icon appears on the right in the call information area and the corresponding line button flashes green. With a shared line, when you place a call on hold, the line button flashes green and the phone displays the hold icon. When another phone places a call on hold, the line button flashes red and the phone displays the remote hold icon.

If the Hold Reversion feature is enabled for your phone, a call that you put on hold reverts back to ringing after a certain period of time. The "reverting" call remains on hold until you resume it or until Hold Reversion times out.

Your phone indicates the presence of a reverting call by:

- Alerting you at intervals with a single ring (or flash or beep, depending on your phone line setting).
- Briefly displaying a "Hold Reversion" message in the status bar at the bottom of the phone screen.
- Displaying the animated Hold Reversion icon next to the caller ID for the held call.
- Displaying a flashing amber line button (depending on the line state).

| If you want to                              | The | en                                                                                                    |
|---------------------------------------------|-----|----------------------------------------------------------------------------------------------------|
| Put a call on hold                          | 1.  | Make sure the call you want to put on hold is highlighted.                                                           |
|                                             | 2.  | Press Hold.                                                                                                    |
| Remove a call from                          | 1.  | Make sure that the appropriate call is highlighted.                                                                  |
| hold on the current line                    | 2.  | Press Resume.                                                                                                    |
| Remove a call from hold on a different line | 1.  | Press the appropriate line button: or (flashing). Doing so might cause a held call to resume automatically:          |
|                                             |     | - If there is a reverting call on the line, that call will resume.                                                   |
|                                             |     | <ul> <li>If there is more than one reverting call on the line, the oldest<br/>reverting call will resume.</li> </ul> |
|                                             |     | <ul> <li>If a non-reverting held call is the only call on the line, it will<br/>resume.</li> </ul>                   |
|                                             | 2.  | If necessary, scroll to the appropriate call and press Resume.                                                       |

#### **Tips**

- Engaging the Hold feature typically generates music or a beeping tone.
- If you receive an alert for an incoming call and a reverting call at the same time, by default your phone will shift the focus of the phone screen to display the incoming call. Your system administrator can change this focus priority setting.
- If you use a shared line, Hold Reversion rings only on the phone that put the call on hold, not on the other phones that share the line.

• Your system administrator determines the duration between Hold Reversion alerts.

# **Using Mute**

With Mute enabled, you can hear other parties on a call but they cannot hear you. You can use Mute with the handset, speakerphone, or a headset.

| If you want to        | Then    |
|-----------------------|---------|
| Toggle Microphone on  | Press . |
| Toggle Microphone off | Press . |

## **Switching Between Multiple Calls**

You can switch between multiple calls on one or more lines. If the call that you want to switch to is not automatically highlighted, use the Navigation button to scroll to it.

| If you want to                                        | Then                                                                                                    |
|-------------------------------------------------------|----------------------------------------------------------------------------------------------------|
| Switch between connected calls on one line            | <ol> <li>Make sure the call that you want to switch to is highlighted.</li> <li>Press Resume.</li> <li>Any active call is placed on hold and the selected call is resumed.</li> </ol>                      |
| Switch between connected calls on different lines     | Press of for the line that you are switching to.  If a single call is holding on the line, the call automatically resumes. If multiple calls are holding, highlight the appropriate call and press Resume. |
| Switch from a connected call to answer a ringing call | Press <b>Answer</b> , or if the call is ringing on a different line press (flashing). Any active call is placed on hold and the selected call is resumed.                                                  |

## **Switching an In-Progress Call to Another Phone**

You can switch in-progress calls between the desktop phone and your cellular phone or other remote destination.

| If you want to                                                       | Then                                                                                                    |
|----------------------------------------------------------------------|----------------------------------------------------------------------------------------------------|
| Switch an in-progress call on your desktop phone to a cellular phone | <ol> <li>Press the Mobility softkey and select Send call to mobile.</li> <li>Answer the in-progress call on your cellular phone.         The desktop phone line button turns red and handset icons and the calling party number appear on the phone display. You cannot use same phone line for any other calls, but if your desk phone supports multiple lines, you can use another line to make or receive calls.     </li> </ol> |
| Switch an in-progress call from a cellular                           | 1. Hang up the call on your cellular phone to disconnect the cellular phone, but not the call.                                                                                                    |
| phone to your desktop<br>phone                                       | <b>2.</b> Press <b>Resume</b> on your desk phone within 4 seconds and start talking on the desk phone.                                                                                                    |

## **Viewing Multiple Calls**

Understanding how multiple calls are displayed on your phone can help you organize your call-handling efforts.

In standard viewing mode, your phone displays calls as follows for the highlighted line:

- Calls with the highest precedence and longest duration display at the top of the list.
- Calls of a similar type are grouped together. For example, calls that you have interacted with are grouped near the top, and calls on hold are grouped last.

You can use these additional methods to view multiple calls on multiple lines:

| If you want to          | Then                                                                                                    |
|-------------------------|----------------------------------------------------------------------------------------------------|
| View calls on another   | 1. Press .                                                                                                    |
| line                    | 2. Immediately press the line button .                                                                                                    |
| Switch to call overview | Press for the highlighted line.                                                                                                    |
| mode                    | The phone switches to call overview mode, displaying one call per line. The displayed call is either the active call or the held call with the longest duration. |
|                         | To return to standard viewing mode, press , then immediately press the line button.                                                                              |

## **Transferring Calls**

Transfer redirects a connected call. The target is the number to which you want to transfer the call.

| If you want to                                              | Then                                                                                                    |  |
|-------------------------------------------------------------|----------------------------------------------------------------------------------------------------|--|
| Transfer a call without talking to the transfer             | 1. From an active call, press Transfer.                                                                           |  |
|                                                             | 2. Enter the target number.                                                                                       |  |
| recipient                                                   | 3. Press Transfer again to complete the transfer or EndCall to cancel.                                            |  |
|                                                             | <b>Note</b> If your phone has on-hook transfer enabled, complete the transfer by hanging up.                      |  |
| Talk to the transfer                                        | 1. From an active call, press Transfer.                                                                           |  |
| recipient before transferring                               | 2. Enter the target number.                                                                                       |  |
| a call (consult transfer)                                   | 3. Wait for the transfer recipient to answer.                                                                     |  |
|                                                             | <b>4.</b> Press <b>Transfer</b> again to complete the transfer or <b>EndCall</b> to cancel.                       |  |
|                                                             | <b>Note</b> If your phone has on-hook transfer enabled, complete the transfer by hanging up.                      |  |
| Transfer two current calls                                  | 1. Scroll to highlight any call on the line.                                                                      |  |
| to each other (direct                                       | 2. Press Select.                                                                                                  |  |
| transfer) without staying on<br>the line (SCCP phones only) | <b>3.</b> Repeat this process for the second call.                                                                |  |
|                                                             | 4. With one of the selected calls highlighted, press DirTrfr. (To display DirTrfr, you might need to press more.) |  |
|                                                             | The two calls connect to each other and drop you from the call.                                                   |  |
|                                                             | <b>Note</b> If you want to stay on the line with the callers, use <b>Join</b> instead.                            |  |
| Redirect a call to a voice message system                   | Press iDivert. For more information, see Sending a Call to a Voice Message System, page 34.                       |  |

#### **Tips**

- If on-hook transfer is enabled on your phone, you can either hang up to complete the call, or press **Transfer** and then hang up.
- If on-hook transfer is *not* enabled on your phone, hanging up without pressing **Transfer** again places the call on hold.
- You cannot use **Transfer** to redirect a call on hold. Press **Resume** to remove the call from hold before transferring it.

## **Sending a Call to a Voice Message System**

You can use **iDivert** to send an active, ringing, or on-hold call to your voice message system. Depending on the type of call and your phone configuration, you can also use **iDivert** to send the call to another party's voice message system.

- If the call was originally sent to someone else's phone, iDivert allows you to redirect the call either to your own voice message system or to the original called party's voice message system. Your system administrator must make this option available to you.
- If the call was sent to you directly (not transferred or forwarded to you), or if your phone is does not support the option described above, using iDivert redirects the call to your voice message system.

| If you want to                           | Then                                                                                                    |
|------------------------------------------|----------------------------------------------------------------------------------------------------|
| Send an active, ringing, or on-hold call | Press iDivert. One of two things occurs:                                                                                                    |
| to a voice message system                | • The call is transferred to your voice message system.                                                                                                    |
|                                          | • Your phone screen displays a menu that allows you to choose between your voice message system or the voice message system of the original called party. Choose an option to redirect the call. |

### Tip

If your phone displays a menu that disappears before you make your selection, you can press iDivert again to re-display the menu. You can also ask your system administrator to configure a longer timeout value.

## **Forwarding Calls to Another Number**

You can use call forwarding features to redirect incoming calls from your phone to another number. Your system administrator might allow you to choose from two types of call forwarding features:

- Unconditional call forwarding (Call Forward All)—Applies to all calls that you receive.
- Conditional call forwarding (Call Forward No Answer, Call Forward Busy, Call Forward No Coverage)—Applies to certain calls that you receive, according to conditions.

You can access Call Forward All on your phone; other call forwarding features are accessible only on your Cisco Unified CM User Options web pages. Your system administrator determines which call forwarding features are available to you.

| If you want to                               | Then                                                          |
|----------------------------------------------|---------------------------------------------------------------|
| Set up Call Forward All on your primary line | Press CFwdALL or Forward All and enter a target phone number. |

| If you want to                                                       | Then                                                                                                    |
|----------------------------------------------------------------------|----------------------------------------------------------------------------------------------------|
| Cancel Call Forward All on your primary line                         | Press CFwdALL or Forward All.                                                                                                    |
| Verify that Call Forward All is enabled on your primary line         | <ul> <li>Look for:</li> <li>The call forward icon above the primary phone number: </li> <li>The call forwarding target number in the status line.</li> </ul>                                                                                       |
| Set up or cancel call forwarding remotely, or for a non-primary line | <ol> <li>Log in to your User Options web pages. (See Accessing Your User Options Web Pages, page 66.)</li> <li>Access your call forwarding settings (See Controlling Line Settings on the Web, page 73.)</li> </ol>                                |
|                                                                      | <b>Note</b> When call forwarding is enabled for any line other than the primary line, your phone does not provide you with any confirmation that calls are being forwarded. Instead, you must confirm your settings in the User Options web pages. |

#### **Tips**

- Enter the call forward target number exactly as you would dial it from your phone. For example, enter an access code or the area code, if necessary.
- You can forward your calls to a traditional analog phone or to another IP phone, although your system administrator might restrict the call forwarding feature to numbers within your company.
- Call forwarding is phone line specific. If a call reaches you on a line where call forwarding is not enabled, the call will ring as usual.
- Your system administrator can enable a call forward override feature that allows the person receiving your forwarded calls to reach you. With override enabled, a call placed from the target phone to your phone is not forwarded, but rings through.

## **Using Do Not Disturb**

You can use the Do Not Disturb (DND) feature to block incoming calls from ringing your phone. Your system administrator enables DND for your phone.

When DND and Call Forward All are both enabled on your phone, calls are forwarded and the caller does not hear a busy tone.

Your intercom lines still ring when DND is active.

| If you want to | Then                                                                                      |
|----------------|-------------------------------------------------------------------------------------------|
| Turn on DND    | Press DND or Do Not Disturb .                                                             |
|                | "Do Not Disturb" displays on the phone, the DND olights, and the ring tone is turned off. |

| Turn off DND           | Press DND or Do Not Disturb .                                                                                                    |
|------------------------|----------------------------------------------------------------------------------------------------|
| Customize DND settings | If your system administrator configured DND settings to appear on the User Options page, follow these steps:                                        |
|                        | 1. Log in to your User Options web pages. See Accessing Your User Options Web Pages, page 66.                                                       |
|                        | 2. From the drop-down menu, choose User Options > Device.                                                                                           |
|                        | <b>3</b> . Set the following options:                                                                                                    |
|                        | <ul> <li>Do Not Disturb—Set to enable/disable DND.</li> </ul>                                                                                       |
|                        | <ul> <li>DND Incoming Call Alert—Set the alert to beep only,<br/>flash only, or disable all visible and audible alert<br/>notifications.</li> </ul> |

## **Making Conference Calls**

Your Cisco Unified IP Phone allows you to talk simultaneously with multiple parties in a conference call.

### **Using Conference Features**

You can create a conference in various ways, depending on your needs and the features that are available on your phone.

- Conference—Allows you to create a standard (ad hoc) conference by calling each participant. Use the **Confrn** softkey or the **Conference** button. Conference is available on most phones.
- Join—Allows you to create a standard (ad hoc) conference by combining existing calls. Use the **Join** softkey or button. Join is available on SCCP phones only.
- cBarge—Allows you to create a standard (ad hoc) conference by adding yourself to a call on a shared line. Press a line button or use the **cBarge** softkey or button. cBarge is only available on phones that use shared lines.
- Meet-Me—Allows you to create or join a conference by calling a conference number. Use the MeetMe softkey or button.

#### **Using Conference**

Conference allows you to call each participant. Conference is available on most phones.

| If you want to                                    | Then                                                                                                    |  |  |
|---------------------------------------------------|----------------------------------------------------------------------------------------------------|--|--|
| Create a conference                               | 1. From a connected call, press Confrn or Conference. (You may need to press the more softkey to see Confrn.) |  |  |
|                                                   | 2. Enter the participant's phone number.                                                                      |  |  |
|                                                   | 3. Wait for the call to connect.                                                                              |  |  |
|                                                   | <b>4.</b> Press Confrn or Conference again to add the participant to your call.                               |  |  |
|                                                   | 5. Repeat to add additional participants.                                                                     |  |  |
| Add new participants to an existing conference    | Repeat the steps listed above.                                                                                |  |  |
|                                                   | Your system administrator determines whether non-initiators of a conference can add or remove participants.   |  |  |
| See a list of participants or remove participants | See Viewing or Removing Conference Participants, page 40.                                                     |  |  |

### **Using Join**

(SCCP phones only)

Join allows you to combine two or more existing calls to create a conference in which you are a participant.

| If you want to                                                                          | Then                                                                                                    |  |  |
|-----------------------------------------------------------------------------------------|----------------------------------------------------------------------------------------------------|--|--|
| Create a conference by joining together existing calls that are                         | 1. From an active call, highlight another call that you want to include in the conference and press Select.                                                                                     |  |  |
| on a single phone line                                                                  | Selected calls display this icon .                                                                                                    |  |  |
|                                                                                         | 2. Repeat this step for each call that you want to add.                                                                                                    |  |  |
|                                                                                         | 3. Press Join. (You may need to press the more softkey to see Join.)                                                                                                    |  |  |
| Create a conference by joining together existing calls that are on multiple phone lines | 1. From an active call, press Join. (You may need to press the more softkey to see Join.)                                                                                                    |  |  |
|                                                                                         | 2. Press the green flashing line button for the call(s) that you want to include in the conference.                                                                                             |  |  |
|                                                                                         | One of the following occurs:                                                                                                    |  |  |
|                                                                                         | • The calls are joined.                                                                                                    |  |  |
|                                                                                         | • A window opens on your phone screen prompting you to select the call(s) that you want to join. Highlight the call(s) and press <b>Select</b> , then press <b>Join</b> to complete the action. |  |  |
|                                                                                         | <b>Note</b> If your phone does not support Join for calls on multiple lines, transfer the calls to a single line before using Join.                                                             |  |  |
| Join together two existing conferences                                                  | Use the Join or DirTrfr softkeys.                                                                                                    |  |  |
|                                                                                         | Check with your system administrator to see if this feature is available to you.                                                                                                    |  |  |
| See a list of participants or remove participants                                       | See Viewing or Removing Conference Participants, page 40.                                                                                                    |  |  |

#### Using cBarge

You can create a conference by using cBarge to add yourself to a call on a shared line.

| If you want to                                         | Then                                                                                       |
|--------------------------------------------------------|--------------------------------------------------------------------------------------------|
| Create a conference by barging a call on a shared line | Press the line button for the shared line.                                                 |
|                                                        | In some cases, you must highlight the call and press <b>cBarge</b> to complete the action. |
|                                                        | See Using Barge to Add Yourself to a Shared-Line Call, page 46 for more information.       |
| See a list of participants or remove participants      | See Viewing or Removing Conference Participants, page 40.                                  |

#### **Using Meet-Me**

Meet-Me conferencing allows you to start or join a conference by calling the conference number.

| If you want to             | Then                                                                                                    |  |  |
|----------------------------|----------------------------------------------------------------------------------------------------|--|--|
| Start a Meet-Me conference | 1. Obtain a Meet-Me phone number from your system administrator.                                                                                  |  |  |
|                            | 2. Distribute the number to participants.                                                                                                    |  |  |
|                            | <b>3.</b> When you are ready to start the meeting, go off-hook to get a dial tone, then press <b>MeetMe.</b>                                      |  |  |
|                            | 4. Dial the Meet-Me conference number.                                                                                                    |  |  |
|                            | Participants can now join the conference by dialing in.                                                                                           |  |  |
|                            | <b>Note</b> Participants hear a busy tone if they call the conference before the initiator has joined. In this case, participants must call back. |  |  |
| Join a Meet-Me conference  | Dial the Meet-Me conference number (provided by the conference initiator).                                                                        |  |  |
|                            | <b>Note</b> You will hear a busy tone if you call the conference before the initiator has joined. In this case, try your call again.              |  |  |
| End a Meet-Me conference   | All participants must hang up.                                                                                                    |  |  |
|                            | The conference does not automatically end when the conference initiator disconnects.                                                              |  |  |

#### Tip

If you call a secure Meet-Me conference number from a non-secure phone, your phone displays the message, "Device Not Authorized." For more information, see Making and Receiving Secure Calls, page 50.

### **Viewing or Removing Conference Participants**

During a standard (ad hoc) conference, you can view a list of participants and remove participants.

| View a list of conference                                | Press ConfList or Conference List.                                                                                                |  |  |  |  |
|----------------------------------------------------------|----------------------------------------------------------------------------------------------------|--|--|--|--|
| participants                                             | Participants are listed in the order in which they join the conference with the most recent additions at the top.                 |  |  |  |  |
| Get an updated list of conference participants           | While viewing the conference list, press Update.                                                                                  |  |  |  |  |
| See who initiated the conference                         | While viewing the conference list, locate the participant listed at the bottom of the list with an asterisk (*) next to the name. |  |  |  |  |
| Remove any conference participant                        | While viewing the conference list, highlight the participant's name and press Remove.                                             |  |  |  |  |
| Drop the last participant added to the conference        | While viewing the conference list, press RMLstC or Remove Last Participant.                                                       |  |  |  |  |
| Verify that a conference call is secure                  | Look for the or icon after "Conference" on the phone screen.                                                                      |  |  |  |  |
| Verify that a participant is calling from a secure phone | Look for the or icon beside the participant's name on the phone screen.                                                           |  |  |  |  |
| Add more participants                                    | See Using Conference, page 37.                                                                                                    |  |  |  |  |

### **Placing or Receiving Intercom Calls**

You can make an intercom call to a target phone that auto-answers the call in speakerphone mode with mute activated. The one-way intercom call allows you to deliver a short message to the recipient. If the recipient's handset or headset is in use, the audio is sent to the device in use. Any current call activity that your recipient is engaged in continues simultaneously.

The target destination receives an intercom-alert tone and can then choose to:

- Listen to the caller (you can hear the caller, but the caller cannot hear you).
- End the intercom call by pressing the EndCall softkey with the intercom call in focus. Do this if you do not want to hear the message.
- Talk to the caller by pressing the active intercom button and using either the handset, headset or speaker. The intercom call becomes a two-way connection so that you can converse with the caller.

When using the intercom feature, be aware of the following:

- From an intercom line, you can only dial other intercom lines.
- You can use only one intercom line at a time.
- When your active call is being monitored or recorded, you cannot receive or place intercom calls.

• You cannot place an intercom call on hold.

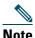

If you log into your desk phone every day using your Extension Mobility profile, make sure that your system administrator configures your Extension Mobility profile to include the intercom feature.

| If you want to                                            | Then                                                                                                    |  |
|-----------------------------------------------------------|----------------------------------------------------------------------------------------------------|--|
| Place an intercom call to a preconfigured intercom target | Press (intercom target line) and, after you hear the intercom-alert tone, begin speaking.                                                                     |  |
| Place an intercom call to any intercom number             | Press (intercom line). Enter the intercom target number or press a speed-dial number for your target. After you hear the intercom-alert tone, begin speaking. |  |
| Receive an intercom call                                  | When you hear the intercom-alert tone, handle the call in one of these ways:  • Listen to the message in one-way audio.                                       |  |
|                                                           | <ul> <li>Speak to the caller by pressing (active intercom line).</li> <li>Press EndCall with the intercom call in focus.</li> </ul>                           |  |

# **Advanced Call Handling**

Advanced call-handling tasks involve special features that your system administrator might configure for your phone depending on your call-handling needs and work environment.

# **Speed Dialing**

Speed dialing allows you to enter an index number, press a button, or select a phone screen item to place a call. Depending on configuration, your phone can support several speed-dial features:

- Speed-dial buttons
- Abbreviated Dialing
- Fast Dials

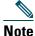

- To set up speed-dial buttons and Abbreviated Dial, you must access your User Options web pages. See Accessing Your User Options Web Pages, page 66.
- To set up Fast Dials, you must access the Personal Directory feature. See Using Personal Directory on Your Phone, page 60.
- Alternately, your system administrator can configure speed-dial features for you.

| If you want to          | Then                                                                                                    |  |  |  |
|-------------------------|----------------------------------------------------------------------------------------------------|--|--|--|
| Use speed-dial          | 1. Set up speed-dial buttons. See Setting Up Speed Dials on the Web, page 69.                                                                                                    |  |  |  |
| buttons                 | 2. To place a call, press (a speed-dial button).                                                                                                    |  |  |  |
|                         | Note If your phone supports the Busy Lamp Field (BLF) speed-dial feature, you can see if the speed-dial number is busy before dialing. See Using BLF to Determine a Line State, page 49. |  |  |  |
| Use Abbreviated<br>Dial | 1. Set up Abbreviated Dialing codes. See Setting Up Speed Dials on the Web, page 69.                                                                                                    |  |  |  |
|                         | 2. To place a call, enter the Abbreviated Dialing code and press AbbrDial.                                                                                                    |  |  |  |
| Use Fast Dial           | 1. Create a Personal Address B ook entry and assign a Fast Dials code. See Using Personal Directory on the Web, page 67.                                                                 |  |  |  |
|                         | <b>2.</b> To place a call, access the Fast Dial service on your phone. See Using Personal Directory on Your Phone, page 60.                                                              |  |  |  |

### **Picking Up a Redirected Call on Your Phone**

Call PickUp allows you to answer a call that is ringing on a coworker's phone by redirecting the call to your phone. You might use Call PickUp if you share call-handling with coworkers.

| If you want to                                            | The | en                                                                                                    |
|-----------------------------------------------------------|-----|----------------------------------------------------------------------------------------------------|
| Answer a call that is ringing on                          | 1.  | Do one of the following:                                                                                                    |
| another extension within your call                        |     | - If the PickUp softkey or button is available, press it.                                                                                  |
| pickup group                                              |     | <ul> <li>If the PickUp softkey or button is not available, go off-hook to display the PickUp softkey, then press it.</li> </ul>            |
|                                                           |     | If your phone supports auto-pickup, you are now connected to the call.                                                                     |
|                                                           | 2.  | If the call rings, press Answer to connect to the call.                                                                                    |
| Answer a call that is ringing on                          | 1.  | Do one of the following:                                                                                                    |
| another extension outside of your group                   |     | <ul> <li>If the GPickUp softkey or Group PickUp button is<br/>available, press it.</li> </ul>                                              |
|                                                           |     | <ul> <li>If the GPickUp softkey or Group PickUp button is not<br/>available, go off-hook to display GPickUp, then press<br/>it.</li> </ul> |
|                                                           | 2.  | Enter the group pickup number.                                                                                                    |
|                                                           |     | If your phone supports auto-pickup, you are now connected to the call.                                                                     |
|                                                           | 3.  | If the call rings, press Answer to connect to the call.                                                                                    |
| Answer a call that is ringing on                          | 1.  | Do one of the following:                                                                                                    |
| another extension in your group or in an associated group |     | <ul> <li>If the OPickUp softkey or Other PickUp button is<br/>available, press it.</li> </ul>                                              |
|                                                           |     | <ul> <li>If the OPickUp softkey or Other PickUp button is not<br/>available, go off-hook to display OPickUp, then press<br/>it.</li> </ul> |
|                                                           |     | If your phone supports auto-pickup, you are now connected to the call.                                                                     |
|                                                           | 2.  | If the call rings, press Answer to connect to the call.                                                                                    |

#### **Tips**

- Depending on how your phone is configured, you might receive an audio and/or visual alert about a call to your pickup group.
- Pressing PickUp, GPickUp, or Group PickUp or connects you to the call that has been ringing for the longest time.

- Pressing **OPickUp** or **Other PickUp** or connects you to the call in the pickup group with the highest priority.
- If you have multiple lines and want to pick up the call on a non-primary line, first press of the desired line, then press a Call PickUp softkey or button.
- If you use the BLF Pickup feature on your phone, see "Using BLF to Determine a Line State" section on page 49.

### **Storing and Retrieving Parked Calls**

You can park a call when you want to store the call so that you or someone else can retrieve it from another phone in the Cisco Unified Communications Manager system (for example, a phone at a coworker's desk or in a conference room).

You can park a call by using these methods:

- Call Park—Use the **Park** softkey to store the call. Your phone displays the call park number where the system stored your call. You must record this number and then use the same number to retrieve the call.
- Directed Call Park—Use the Transfer softkey to direct the call to an available directed call park
  number that you dial or speed dial. To retrieve the call from a directed call park number, dial the
  park retrieval prefix, then dial or speed dial the same directed call park number.
  You can use a Directed Call Park button to speed-dial the directed call park number and to
  monitor whether a directed call park number is occupied or available.

| If you want to                                          | Then                                                                                                    |  |
|---------------------------------------------------------|----------------------------------------------------------------------------------------------------|--|
| Store an active call using Call Park                    | 1. During a call, press Park. (You may need to press the more softkey to see Park.)                                                                                                    |  |
|                                                         | 2. Note the call park number displayed on your phone screen.                                                                                                    |  |
|                                                         | 3. Hang up.                                                                                                    |  |
| Retrieve a parked call                                  | Enter the call park number from any Cisco Unified IP Phone in your network to connect to the call.                                                                                                    |  |
| Direct and store an                                     | 1. During a call, press Transfer.                                                                                                    |  |
| active call at a directed call park number              | 2. Press the Directed Call Park with the park-unoccupied icon speed dial the directed call park number.                                                                                                    |  |
|                                                         | A Directed Call Park (blinking) with park-occupied icon indicates the directed call park number is not available.                                                                                                    |  |
|                                                         | 3. Press Transfer again to finish storing the call.                                                                                                    |  |
| Retrieve a parked call from a directed call park number | From any Cisco Unified IP Phone in your network, enter the park retrieval prefix and dial the directed call park number. Or after entering the park retrieval prefix, press the (blinking) with to connect to the call. |  |

#### **Tips**

- You have a limited time to retrieve a parked call before it reverts to ringing at the original number. See your system administrator for details.
- Your system administrator can assign Directed Call Park buttons to available line buttons on your Cisco Unified IP Phone 7961G/GE that has a Cisco Unified IP Phone 7914 Expansion Module.
- You can dial directed call park numbers if you do not have Directed Call Park buttons. However, you will not be able to see the status of the directed call park number.

### **Logging Out of Hunt Groups**

If your organization receives a large number of incoming calls, you might be a member of a hunt group. A hunt group includes a series of directory numbers that share the incoming call load. When the first directory number in the hunt group is busy, the system hunts for the next available directory number in the group and directs the call to that phone.

When you are away from your phone, you can prevent hunt group calls from ringing your phone by logging out of hunt groups.

| If you want to                                               | Then                                                                                     |
|--------------------------------------------------------------|------------------------------------------------------------------------------------------|
| Log out of hunt groups to temporarily block hunt group calls | Press <b>HLog or Hunt Group.</b> Your phone screen displays, "Logged out of Hunt Group." |
| Log in to receive hunt group calls                           | Press <b>HLog or Hunt Group</b> . When logged in, the Hunt Group button is lit.          |

#### **Tip**

Logging out of hunt groups does not prevent non-hunt group calls from ringing your phone.

### **Using a Shared Line**

Your system administrator might ask you to use a shared line if you:

- Have multiple phones and want one phone number
- Share call-handling tasks with coworkers
- Handle calls on behalf of a manager

### **Understanding Shared Lines**

#### Remote-in-Use Icon

The Remote-in-Use icon papears when another phone that shares your line has a connected call. You can place and receive calls as usual on the shared line, even when the Remote-in-Use icon appears.

#### **Sharing Call Information and Barging**

Phones that share a line each display information about calls that are placed and received on the shared line. This information might include caller ID and call duration. (See the Privacy section for exceptions.)

When call information is visible in this way, you and coworkers who share a line can add yourselves to calls using either Barge or cBarge. See Using Barge to Add Yourself to a Shared-Line Call, page 46.

#### **Privacy**

If you do not want coworkers who share your line to see information about your calls, enable the Privacy feature. Doing so also prevents coworkers from barging your calls. See Preventing Others from Viewing or Barging a Shared-Line Call, page 48.

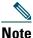

The maximum number of calls that a shared line supports can vary by phone.

### **Using Barge to Add Yourself to a Shared-Line Call**

You can use barge features (cBarge or Barge) to add yourself to calls on your shared line. (Calls must be non-private calls. See Using a Shared Line, page 45.)

#### **Understanding Barge Features**

Barge features include cBarge and single-button or multi-touch Barge.

#### cBarge and Barge

Depending on how your phone is configured, you can add yourself to a call on a shared line using either cBarge or Barge:

- cBarge converts the call into a standard conference, allowing you to add new participants. (See Making Conference Calls, page 36 for information about standard conferences.)
- Barge allows you to add yourself to the call but does not convert the call into a conference or allow you to add new participants.

#### Single-button and Multi-touch Barge

Your system administrator determines whether the barge feature on your phone (cBarge or Barge) operates as a single-button or multi-touch feature.

- Single button barge allows you to press a line button to barge a call (SCCP phones only).
- Multi-touch barge allows you to view call information before barging.

#### **Using Barge Features**

The table below describes how to use barge features (cBarge or Barge) to add yourself to a call on a shared line.

| If you want to                                          | Then                                                                                                    |
|---------------------------------------------------------|----------------------------------------------------------------------------------------------------|
| See if the shared line is in use                        | Look for the remote-in-use icon property next to a red line button .                                                                                                    |
| Add yourself to a call on a shared line                 | Press the red line button of for the shared line.                                                                                                    |
|                                                         | One of the following occurs:                                                                                                    |
|                                                         | You are added to the call.                                                                                                    |
|                                                         | • A window opens on your phone screen prompting you to select the call that you want to barge. Press Barge or cBarge to complete the action. (You may need to press the more softkey to display Barge or cBarge.) |
| View conference<br>participants (if you<br>used cBarge) | See Viewing or Removing Conference Participants, page 40.                                                                                                    |

#### Tips

- When you barge a call, other parties might hear a beep tone announcing your presence. With cBarge, other parties hear a brief audio interruption and the phone screen changes to display conference details.
- If a phone that is using the shared line has Privacy enabled, call information and barge softkeys will not appear on the other phones that share the line.
- If a phone that is using the shared line has Privacy disabled and it is configured with Private Line Automated Ringdown (PLAR), the barge and cBarge features will still be available.
- You will be disconnected from a call that you have joined using **Barge** if the call is put on hold, transferred, or turned into a conference call.

### **Preventing Others from Viewing or Barging a Shared-Line Call**

If you share a phone line, you can use the Privacy feature to prevent others who share the line from viewing or barging (adding themselves to) your calls.

| If you want to                      | Then                                                                                               |
|-------------------------------------|----------------------------------------------------------------------------------------------------|
| Prevent others from viewing or      | 1. Press Private .                                                                                 |
| barging calls on a shared line      | 2. To verify that Privacy is on, look for the Privacy-enabled icon next to an amber line button.   |
| Allow others to view or barge calls | 1. Press Private .                                                                                 |
| on a shared line                    | 2. To verify that Privacy is off, look for the Privacy-disabled icon next to an unlit line button. |

#### **Tips**

- If the phone that shares your line has Privacy enabled, you can make and receive calls using the shared line as usual.
- The Privacy feature applies to all shared lines on your phone. Consequently, if you have multiple shared lines and Privacy is enabled, coworkers will not be able to view or barge calls on any of your shared lines.

### **Using BLF to Determine a Line State**

Busy Lamp Field features (BLF) allow you to view the state of a phone line that is associated with a speed-dial button, call log, or directory listing on your phone. If you use BLF Pickup, you can answer a ringing call for the line that you are monitoring. Your system administrator determines which BLF features are configured for your phone.

| If you want to                              | Then                                                                                                    |
|---------------------------------------------|----------------------------------------------------------------------------------------------------|
| See the state of a line                     | Look for one of these indicators next to the line number:                                                                                               |
| listed in a call log or directory           | Line is in-use.                                                                                                    |
|                                             | Line is idle.                                                                                                    |
|                                             | Line is in Do Not Disturb state.                                                                                                    |
|                                             | BLF indicator unavailable for this line.                                                                                                    |
| See the state of a                          | Look for one of these indicators next to the line number:                                                                                               |
| speed-dial line                             | + Line is in-use.                                                                                                    |
|                                             | + Line is idle.                                                                                                    |
|                                             | + Line is in Do Not Disturb state.                                                                                                    |
|                                             | BLF indicator unavailable for this line.                                                                                                    |
| Use BLF Pickup to                           | Press the BLF Pickup button while the line is ringing.                                                                                                  |
| answer a call ringing on a coworker's phone | The call is redirected to the next available line on your phone. (If you want to specify a line, first press a line button, then press the BLF button.) |
|                                             | If your phone supports auto-pickup, the call connects automatically. Otherwise, the call rings on your phone for you to answer.                         |
|                                             | <b>Note</b> If you press the BLF Pickup button when the monitored line is <i>not</i> ringing, your phone will speed dial the line number.               |

#### **Tips**

- Your phone might play an audible indicator to alert you when a call is ringing on the monitored line (BLF Pickup only).
- BLF Pickup answers the oldest ringing call first (if the line that you are monitoring has more than one ringing call).

### **Making and Receiving Secure Calls**

Depending on how your system administrator has configured your phone system, your phone might support making and receiving secure calls.

Your phone is capable of supporting these types of calls:

- Authenticated call—The identities of all phones participating in the call have been verified.
- *Encrypted* call—The phone is receiving and transmitting encrypted audio (your conversation) within the Cisco IP network. Encrypted calls are also authenticated.
- *Non-secure* call—At least one of the participating phones or the connection does not support these security features, or the phones cannot be verified.

| If you want to                                        | Then                                                                                                    |
|-------------------------------------------------------|----------------------------------------------------------------------------------------------------|
| Check the security level of a call or conference      | Look for a security icon in the top right corner of the call activity area, next to the call duration timer: |
|                                                       | Authenticated call or conference                                                                             |
|                                                       | Encrypted call or conference                                                                                 |
|                                                       | Non-secure call or conference                                                                                |
| Determine if secure calls can be made in your company | Contact your system administrator.                                                                           |

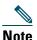

There are interactions, restrictions, and limitations that affect how security features work on your phone. For more information, ask your system administrator.

### **Tracing Suspicious Calls**

(SCCP phones only)

If you are receiving suspicious or malicious calls, your system administrator can add the Malicious Call Identification (MCID) feature to your phone. This feature enables you to identify an active call as suspicious, which initiates a series of automated tracking and notification messages.

| If you want to                                                        | Then                                                                                                    |
|-----------------------------------------------------------------------|----------------------------------------------------------------------------------------------------|
| Notify your system administrator about a suspicious or harassing call | Press <b>MCID</b> or <b>Malicious Call ID</b> .  Your phone plays a tone and displays the message, "MCID successful." |

# **Prioritizing Critical Calls**

(SCCP phones only)

In some specialized environments, such as military or government offices, you might need to make and receive urgent or critical calls. If you have the need for this specialized call handling, your system administrator can add Multilevel Precedence and Preemption (MLPP) to your phone.

Keep these terms in mind:

- *Precedence* indicates the priority associated with a call.
- *Preemption* is the process of ending an existing, lower priority call while accepting a higher priority call that is sent to your phone.

| If you                                                               | Then                                                                                                    |
|----------------------------------------------------------------------|----------------------------------------------------------------------------------------------------|
| Want to choose a priority (precedence) level for an outgoing call    | Contact your system administrator for a list of corresponding precedence numbers for calls.                                                                  |
| Want to make a priority (precedence) call                            | Enter the MLPP access number (provided by your system administrator) followed by the phone number.                                                           |
| Hear a special ring (faster than usual) or special call waiting tone | You are receiving a priority (precedence) call. An MLPP icon on your phone screen indicates the priority level of the call.                                  |
| Want to view priority level of a call                                | Look for an MLPP icon on your phone screen:                                                                                                    |
|                                                                      | Priority call                                                                                                    |
|                                                                      | Medium priority (immediate) call                                                                                                    |
|                                                                      | High priority (flash) call                                                                                                    |
|                                                                      | Highest priority (flash override) or Executive<br>Override call                                                                                              |
|                                                                      | Higher priority calls are displayed at the top of your call list. If you do not see an MLPP icon, the priority level of the call is normal (routine).        |
| Want to accept a higher-priority call                                | Answer the call as usual. If necessary, end an active call first.                                                                                            |
| Hear a continuous tone interrupting your call                        | You or the other party are receiving a call that must preempt<br>the current call. Hang up immediately to allow the higher<br>priority call to ring through. |

#### Tips

- When you make or receive an MLPP-enabled call, you will hear special ring tones and call waiting tones that differ from the standard tones.
- MLPP overrides the Do Not Disturb (DND) feature.

- If you enter an invalid MLPP access number, a verbal announcement will alert you of the error.
- An MLPP-enabled call retains its priority and preemptive status when you:
  - Put the call on hold
  - Transfer the call
  - Add the call to a three-way conference
  - Answer the call using PickUp

### **Using Cisco Extension Mobility**

Cisco Extension Mobility (EM) allows you to temporarily configure a Cisco Unified IP Phone as your own. Once you log in to EM, the phone adopts your user profile, including your phone lines, features, established services, and web-based settings. Your system administrator must configure EM for you.

| If you want to | Then                                                                   |
|----------------|------------------------------------------------------------------------|
| Log in to EM   | 1. Choose > EM Service (name can vary).                                |
|                | 2. Enter your user ID and PIN (provided by your system administrator). |
|                | <b>3.</b> If prompted, select a device profile.                        |
| Log out of EM  | 1. Choose > EM Service (name can vary).                                |
|                | 2. When prompted to log out, press Yes.                                |

#### **Tips**

- EM automatically logs you out after a certain amount of time. Your system administrators establishes this time limit.
- Changes that you make to your EM profile from your User Options web pages take effect
  immediately if you are logged in to EM on the phone; otherwise, changes take effect the next time
  you log in.
- Changes that you make to the phone from your User Options web pages take effect immediately if you are logged out of EM; otherwise, changes take effect after you log out.
- Local settings controlled by the phone are not maintained in your EM profile.

### **Managing Business Calls Using a Single Phone Number**

With Mobile Connect and Mobile Voice Access installed, you can use your cellular phone to handle calls associated with your desktop phone number. A smartphone is a mobile phone with personal computer capabilities such as web browsing, email, address book, and calendar.

| If you want to                                                                     | Then                                                                                                    |
|------------------------------------------------------------------------------------|----------------------------------------------------------------------------------------------------|
| Configure Mobile Connect                                                           | Use the User Options web pages to set up remote destinations and create access lists to allow or block calls from specific phone numbers from being passed to the remote destinations. See Setting Up Phones and Access Lists for Mobile Connect, page 75. |
| Answer a call using your cellular phone                                            | See Answering a Call, page 28.                                                                                                    |
| Switch an in-progress call between your desk phone and cellular phone              | See Switching an In-Progress Call to Another Phone, page 32.                                                                                                    |
| Put a call that has been picked up on a smartphone                                 | <b>1.</b> Press the <i>Enterprise Hold</i> (name may vary) softkey on the smartphone.                                                                                                    |
| on hold                                                                            | The other party is placed on hold.                                                                                                    |
|                                                                                    | <b>2.</b> On your smartphone, press the <i>Resume</i> (name may vary) softkey on the smartphone. See Switching an In-Progress Call to Another Phone, page 32.                                                                                              |
| Transfer a call that has been picked up on a smartphone to another number          | <b>1.</b> Press the <i>Enterprise Transfer</i> (name may vary) softkey on the smartphone.                                                                                                    |
|                                                                                    | <b>2.</b> Dial your enterprise access code for transferring calls to initiate a new call. The other party is placed on hold.                                                                                                    |
|                                                                                    | <b>3.</b> Press the <i>Enterprise Transfer</i> softkey to complete the call transfer.                                                                                                    |
| Initiate a conference call on<br>a call that has been picked<br>up on a smartphone | <b>1.</b> Press the <i>Enterprise Conference</i> (name may vary) softkey on the smartphone.                                                                                                    |
|                                                                                    | <b>2.</b> Dial your enterprise access code for conferencing to initiate a new call. The other party is placed on hold.                                                                                                    |
|                                                                                    | <b>3.</b> Press the <i>Enterprise Conference</i> softkey to complete the conference set-up and include both callers in the conference.                                                                                                    |
| Connect to Mobile Voice                                                            | 1. From any phone, dial your assigned Mobile Voice Access number.                                                                                                    |
| Access                                                                             | 2. Enter the number you are calling from, if prompted, and your PIN.                                                                                                    |

| If you want to                       | Then                                                                                                    |
|--------------------------------------|----------------------------------------------------------------------------------------------------|
| Turn on Mobile Connect               | 1. Dial your assigned Mobile Voice access number.                                                                         |
| from your cellular phone             | 2. Enter your cellular phone number (if requested) and PIN.                                                               |
|                                      | 3. Press 2 to enable Mobile Connect.                                                                                      |
|                                      | <b>4.</b> Choose whether to turn Mobile Connect on for all configured phones or just one:                                 |
|                                      | - All phones—Enter 2.                                                                                                    |
|                                      | <ul> <li>One phone—Enter 1 and enter the number you want to add as<br/>a remote destination, followed by #.</li> </ul>    |
| Make a call from your cellular phone | See Placing a Call—Additional Options, page 25.                                                                           |
| Turn off Mobile Connect              | 1. Dial your assigned Mobile Voice access number.                                                                         |
| from your cellular phone             | 2. Enter your cellular phone number (if requested) and PIN.                                                               |
|                                      | 3. Press 3 to disable Mobile Connect.                                                                                     |
|                                      | <b>4.</b> Choose whether to turn Mobile Connect off for all configured phones or just one:                                |
|                                      | - All phones—Enter 2.                                                                                                    |
|                                      | <ul> <li>One phone—Enter 1 and enter the number you want to<br/>remove as a remote destination, followed by #.</li> </ul> |

#### **Tips**

- When calling Mobile Voice Access, you need to enter the number you are call from in addition to the PIN if any of the following are true:
  - The number you are calling from is not one of your remote destinations.
  - The number is blocked by you or your carrier (shown as "Unknown Number").
  - The number is not accurately matched in the Cisco Unified Communications Manager database; for example, if your number is 510-666-9999, but it is listed as 666-9999 in the database, or your number is 408-999-6666, but it is entered as 1-408-999-6666 in the database.
- If you incorrectly enter any requested information (such as cellular phone number or PIN) three times in a row, the Mobile Voice Access call disconnects, and you are locked out for a period of time. Contact your system administrator if you need assistance.

# Using a Handset, Headset, and Speakerphone

You can use your phone with a handset, headset, or speakerphone.

| If you want to                                                         | Then                                                                                                    |
|------------------------------------------------------------------------|----------------------------------------------------------------------------------------------------|
| Use the handset                                                        | Lift it to go off-hook; replace it to go on-hook.                                                                                                    |
|                                                                        | The primary line is picked up even if a call is ringing on another line. Ask your system administrator about options to automatically select the ringing line.                                                                                                    |
|                                                                        | If you need to change the wideband setting for your handset (for example, if you change your handset), choose > User Preferences > Audio Preferences > Wideband Handset. If the Wideband Handset setting shows as dimmed, then this setting is not user controllable.                                                                                                    |
| Use a headset                                                          | Press to toggle headset mode on and off. You can use a headset with all of the controls on your phone, including and and.  If you use AutoAnswer, see Using AutoAnswer, page 56.                                                                                                    |
|                                                                        | If you use a headset that supports wideband, you might experience improved audio sensitivity if you enable the wideband setting on your phone (this setting is disabled by default). To access the setting, choose Super Preferences > Audio Preferences > Wideband Headset. If the Wideband Headset setting shows as dimmed, then this setting is not user controllable. |
|                                                                        | Check with your system administrator to be sure your phone system is configured to use wideband. If the system is not configured for wideband, you may not detect any additional audio sensitivity even when using a wideband headset. To learn more about your headset, refer to the headset documentation or ask your system administrator for assistance.              |
| Use the speakerphone                                                   | Press (a) to toggle speakerphone mode on or off.                                                                                                    |
|                                                                        | Many of the actions you can take to dial a number or answer a call will automatically trigger speakerphone mode, assuming that the handset is in its cradle and (a) is not lit.                                                                                                    |
| Switch to the headset or speakerphone (from the handset) during a call | Press or o, then hang up the handset.                                                                                                    |

| If you want to                                                         | Then                                                                                                    |
|------------------------------------------------------------------------|----------------------------------------------------------------------------------------------------|
| Switch to the handset (from the speakerphone or headset) during a call | Lift the handset (without pushing any buttons).                                                                                                    |
| Adjust the volume level for a call                                     | Press during a call or after invoking a dial tone.  This action adjusts the volume for the handset, speakerphone, or headset, depending on which device is in use.  Press Save to preserve the volume level for future calls. |

### **Obtaining a Headset**

Your phone supports four- or six-wire headset jacks. For information about purchasing headsets, see Headset Information, page 14.

### **Using AutoAnswer**

When AutoAnswer is enabled, your phone answers incoming calls automatically after a few rings. Your system administrator configures AutoAnswer to use either the speakerphone or a headset. You might use AutoAnswer if you receive a high volume of incoming calls.

| If you                               | Then                                                                                                    |
|--------------------------------------|----------------------------------------------------------------------------------------------------|
| Use AutoAnswer with a headset        | Keep headset mode active (in other words, keep ( illuminated) even when you are not on a call.                                                                                                |
|                                      | To keep headset mode active, do one of the following:                                                                                                    |
|                                      | • Press EndCall to hang up.                                                                                                    |
|                                      | Press New Call or Dial to place new calls.                                                                                                    |
|                                      | If your phone is set up to use AutoAnswer in headset mode, calls will be answered automatically only if (a) is illuminated. Otherwise, calls ring normally and you must manually answer them. |
| Use AutoAnswer with the speakerphone | Keep the handset in the cradle and headset mode inactive ( ( (unlit). Otherwise, calls ring normally and you must manually answer them.                                                       |

#### Tip

AutoAnswer is disabled when Do Not Disturb is active.

# **Using Call Logs and Directories**

This section describes how you can use call logs and directories. To access both features, use the Directories button .......

# **Using Call Logs**

Your phone maintains call logs. Call logs contain records of your missed, placed, and received calls. Your phone administrator determines whether missed calls are logged in your missed calls directory for a given line appearance on your phone.

| If you want to                         | Then                                                                                                    |
|----------------------------------------|----------------------------------------------------------------------------------------------------|
| View your call logs                    | Choose > Missed Calls, Placed Calls, or Received Calls. Each stores up to 100 records.                                                                             |
| Display details for a                  | 1. Choose > Missed Calls, Placed Calls, or Received Calls.                                                                                                    |
| single call record                     | 2. Highlight a call record.                                                                                                    |
|                                        | <b>3. Press Details.</b> Doing so displays information such as called number, calling number, time of day, and call duration (for placed and received calls only). |
| Erase all call records in all logs     | Press , then press Clear.                                                                                                    |
| Erase all call records in a single log | 1. Choose > Missed Calls, Placed Calls, or Received Calls.                                                                                                    |
|                                        | 2. Highlight a call record.                                                                                                    |
|                                        | <b>3.</b> Press Clear. (You may need to press the more softkey to display Clear.)                                                                                  |
| Erase a single call record             | 1. Choose > Missed Calls, Placed Calls, or Received Calls.                                                                                                    |
|                                        | 2. Highlight a call record.                                                                                                    |
|                                        | 3. Press Delete.                                                                                                    |

| If you want to                                                             | Then                                                                                                    |
|----------------------------------------------------------------------------|----------------------------------------------------------------------------------------------------|
| Dial from a call log<br>(while not on another<br>call)                     | <ol> <li>Choose &gt; Missed Calls, Placed Calls, or Received Calls.</li> <li>Highlight a call record.</li> <li>Note If the Details softkey appears, the call is the primary entry of a multiparty call. See the Tip section below.</li> <li>If you need to edit the displayed number, press EditDial followed by &lt;&lt; or &gt;&gt;. To delete the number, press EditDial followed by Delete. (You may need to press the more softkey to display Delete.)</li> <li>Go off-hook to place the call.</li> </ol>                                                                                                    |
| Dial from a call log (while connected to another call)                     | <ol> <li>Choose  &gt; Missed Calls, Placed Calls, or Received Calls.</li> <li>Highlight a call record.</li> <li>Note  If the Details softkey appears, the call is the primary entry of a multiparty call. See the Tip section below.</li> </ol>                                                                                                    |
|                                                                            | <ul> <li>3. If you need to edit the displayed number, press EditDial followed by &lt;&lt; or &gt;&gt;. To delete the number, press EditDial followed by Delete. (You may need to press the more softkey to display Delete.)</li> <li>4. Press Dial.</li> <li>5. Choose a menu item to handle the original call: <ul> <li>Hold—Puts the first call on hold and dials the second.</li> <li>Transfer—Transfers the first party to the second and drops you from the call. (Press Transfer again after dialing to complete the action.)</li> <li>Conference—Creates a conference call with all parties, including you. (Press Confrn or Conference again after dialing to complete the action.)</li> <li>EndCall—Disconnects the first call and dials the second.</li> </ul> </li> </ul> |
| See if the line in the call log is busy before placing a call to that line | Look for Busy Lamp Field indicators. See Using BLF to Determine a Line State, page 49.                                                                                                    |
| Place a call from a URL entry in a call log (SIP phones only)              | <ol> <li>Choose  &gt; Missed Calls, Placed Calls, or Received Calls.</li> <li>Highlight the URL entry that you want to dial.</li> <li>If you need to edit the entry, press EditDial.</li> <li>The  icon appears to indicate that you can begin editing characters in the URL entry.</li> <li>Press Dial.</li> </ol>                                                                                                    |

#### Tip

(SCCP phones only)

To view the complete call record of a multiparty call (for example, of call that has been forwarded or transferred to you), highlight the call record and press **Details**. The Details record shows two entries for each missed or received multiparty call. The entries are listed in reverse chronological order:

- The first logged entry is the name/number of the last completed call of a multiparty call received on your phone.
- The second logged entry is the name/number of the first completed call of a multiparty call received on your phone.

# **Directory Dialing**

Depending on configuration, your phone can provide corporate and personal directory features:

- Corporate Directory—Corporate contacts that you can access on your phone. Your system administrator sets up and maintains your Corporate Directory.
- Personal Directory—If available, personal contacts and associated speed-dial codes that you can
  configure and access from your phone and Cisco Unified CM User Options web pages. Personal
  Directory is comprised of Personal Address Book (PAB) and Fast Dials:
  - PAB is a directory of your personal contacts.
  - Fast Dials allows you to assign codes to PAB entries for quick dialing.

### **Using Corporate Directory on Your Phone**

You can use a corporate directory to place calls to coworkers.

| If you want to                                              | Then                                                                             |
|-------------------------------------------------------------|----------------------------------------------------------------------------------|
| Dial from a corporate directory (while not on another call) | 1. Choose > Corporate Directory (exact name can vary).                           |
|                                                             | 2. User your keypad to enter a full or partial name and press Search.            |
|                                                             | <b>3.</b> To dial, select the listing, or scroll to the listing and go off-hook. |

| If you want to                                 | Then                                                                                                    |
|------------------------------------------------|----------------------------------------------------------------------------------------------------|
| Dial from a corporate                          | 1. Choose > Corporate Directory (exact name can vary).                                                                                                    |
| directory (while on another call)              | 2. User your keypad to enter a full or partial name and press Search.                                                                                                    |
| another can)                                   | 3. Scroll to a listing and press Dial.                                                                                                    |
|                                                | 4. Choose a menu item to handle the original call:                                                                                                    |
|                                                | <ul> <li>Hold—Puts the first call on hold and dials the second.</li> </ul>                                                                                                 |
|                                                | <ul> <li>Transfer—Transfers the first party to the second and drops you from<br/>the call. (Press Transfer again after dialing to complete the action.)</li> </ul>         |
|                                                | <ul> <li>Conference—Creates a conference call with all parties, including<br/>you. (Press Confrn or Conference again after dialing to complete the<br/>action.)</li> </ul> |
|                                                | <ul> <li>EndCall—Disconnects the first call and dials the second.</li> </ul>                                                                                               |
| See if the phone line in the directory is busy | Look for Busy Lamp Field (BLF) indicators. See Using BLF to Determine a Line State, page 49.                                                                               |

#### Tip

Use the numbers on your keypad to enter characters on your phone screen. Use the Navigation button on your phone to move between input fields.

### **Using Personal Directory on Your Phone**

The Personal Directory feature set contains your Personal Address Book (PAB) and Fast Dials. This section describes how to set up and use Personal Directory on your phone. Alternately, see Using Personal Directory on the Web, page 67.

| If you want to                          | Then                                                                                   |  |
|-----------------------------------------|----------------------------------------------------------------------------------------|--|
| Access Personal                         | 1. Choose > Personal Directory (exact name can vary).                                  |  |
| Directory (for PAB and Fast Dial codes) | 2. Enter your Cisco Unified Communications Manager user ID and PIN, then press Submit. |  |
| Search for a PAB                        | 1. Access Personal Directory, then choose Personal Address Book.                       |  |
| entry                                   | 2. Enter search criteria and press Submit.                                             |  |
|                                         | 3. You can choose Previous or Next to move through listings.                           |  |
|                                         | 4. Highlight the PAB listing that you want and press Select.                           |  |

| If you want to      | The | n                                                                                                    |
|---------------------|-----|----------------------------------------------------------------------------------------------------|
| Dial from a PAB     | 1.  | Search for a listing.                                                                                                    |
| entry               | 2.  | Highlight the listing and press Select.                                                                                         |
|                     | 3.  | Press Dial. (You may need to press the more softkey to see Dial.)                                                               |
|                     | 4.  | Enter the participant's phone number.                                                                                           |
|                     | 5.  | Highlight the number that you want to dial and press OK.                                                                        |
|                     | 6.  | Press OK again to dial the number.                                                                                              |
| Delete a PAB entry  | 1.  | Search for a listing.                                                                                                    |
|                     | 2.  | Highlight the listing and press Select.                                                                                         |
|                     | 3.  | Press Delete.                                                                                                    |
|                     | 4.  | Choose <b>OK</b> to confirm the deletion.                                                                                       |
| Edit a PAB entry    | 1.  | Search for a listing.                                                                                                    |
|                     | 2.  | Highlight the listing and press Edit to modify a name or email address.                                                         |
|                     | 3.  | If necessary, choose Phones to modify a phone number.                                                                           |
|                     | 4.  | Press Update.                                                                                                    |
| Add a new PAB entry | 1.  | Access Personal Directory, then choose Personal Address Book.                                                                   |
|                     | 2.  | Access the Search page by choosing <b>Submit</b> . (You do not need to input search information first.)                         |
|                     | 3.  | Press New.                                                                                                    |
|                     | 4.  | Use your phone keypad to enter a name and e-mail information.                                                                   |
|                     | 5.  | Choose <b>Phones</b> and use the keypad to enter phone numbers. Be sure to include any necessary access codes such as a 9 or 1. |
|                     | 6.  | Choose Submit to add the entry to the database.                                                                                 |
| Assign a Fast Dial  | 1.  | Search for a PAB entry.                                                                                                    |
| code to a PAB entry | 2.  | Highlight the listing and press Select.                                                                                         |
|                     | 3.  | Press Fast Dial.                                                                                                    |
|                     | 4.  | Highlight the number that you want to dial and press Select.                                                                    |
|                     | 5.  | Highlight the Fast Dial code that you want to assign to the number and press <b>Select</b> .                                    |

| If you want to        | Then                                                               |
|-----------------------|--------------------------------------------------------------------|
| Add a new Fast Dial   | 1. Choose Personal Directory > Personal Fast Dials.                |
| code (not using a PAB | 2. Press Fast Dial.                                                |
| entry)                | 3. Highlight a Fast Dial code that is unassigned and press Select. |
|                       | 4. Press Assign.                                                   |
|                       | <b>5.</b> Enter a phone number.                                    |
|                       | 6. Press Update.                                                   |
| Search for Fast Dial  | 1. Choose Personal Directory > Personal Fast Dials.                |
| codes                 | 2. You can choose Previous or Next to move through listings.       |
|                       | 3. Highlight the listing that you want and press Select.           |
| Place a call using a  | 1. Search for a Fast Dial code.                                    |
| Fast Dial code        | 2. Highlight the listing you want and press Select.                |
|                       | 3. Press Dial.                                                     |
|                       | 4. Choose OK to complete the action.                               |
| Delete a Fast Dial    | 1. Search for a Fast Dial code.                                    |
| code                  | 2. Highlight the listing you want and press Select.                |
|                       | 3. Press Remove.                                                   |
| Log out of Personal   | 1. Choose > Personal Directory (exact name can vary).              |
| Directory             | 2. Choose Logout.                                                  |

#### **Tips**

- Your system administrator can provide you with the user ID and PIN that you need to log in to Personal Directory.
- Personal Directory automatically logs you out after a certain amount of time. This time limit can vary. Ask your system administrator for more information.
- Use the numbers on your keypad to enter characters on your phone screen. Use the Navigation button on your phone to move between input fields.

# **Changing Phone Settings**

You can customize your Cisco Unified IP Phone by adjusting the ring tone, background image, and other settings.

# **Customizing Rings and Message Indicators**

You can customize how your phone indicates an incoming call and a new voice mail message. You can also adjust the ringer volume for your phone.

| If you want to                                      | Then                                                                                                    |
|-----------------------------------------------------|----------------------------------------------------------------------------------------------------|
| Change the ring tone per                            | 1. Choose Super Preferences > Rings.                                                                                                    |
| line                                                | 2. Choose a phone line or the default ring setting.                                                                                          |
|                                                     | 3. Choose a ring tone to play a sample of it.                                                                                                |
|                                                     | 4. Press Select and Save to set the ring tone, or press Cancel.                                                                              |
| Adjust the volume level for the phone ringer        | Press while the handset is in the cradle and the headset and speakerphone buttons are off. The new ringer volume is saved automatically.     |
| Change the way the audible voice message indicator  | 1. Log in to your Cisco Unified CM User Options web pages. (See Accessing Your User Options Web Pages, page 66.)                             |
| sounds on your phone                                | <b>2.</b> Access your message indicator settings. (See Controlling Line Settings on the Web, page 73.)                                       |
| Change the way that the voice message light on your | 1. Log in to your User Options web pages. (See Accessing Your User Options Web Pages, page 66.)                                              |
| handset works                                       | 2. Access your message indicator settings. (See Controlling Line Settings on the Web, page 73.)                                              |
|                                                     | <b>Note</b> Typically, the default system policy is to indicate a new voice message by displaying a steady light on the handset light strip. |

# **Customizing the Phone Screen**

You can adjust the characteristics of your phone screen.

| If you want to                     | Then                                                                                                    |
|------------------------------------|----------------------------------------------------------------------------------------------------|
| Change the phone                   | 1. Choose > User Preferences > Contrast.                                                                         |
| screen contrast                    | 2. To make adjustments, press Up, Down or                                                                        |
|                                    | 3. Press Save, or press Cancel.                                                                                  |
|                                    | <b>Note</b> If you accidentally save a very light or very dark contrast and cannot see the phone screen display: |
|                                    | Press and then press 1, 3 on the keypad.                                                                         |
|                                    | Next, press to change the contrast until you can see the phone screen display, and then press Save.              |
| Change the background              | 1. Choose Subset Viser Preferences > Background Images.                                                          |
| image                              | 2. Scroll through available images and press Select to choose an image.                                          |
|                                    | 3. Press Preview to see a larger view of the background image.                                                   |
|                                    | 4. Press Exit to return to the selection menu.                                                                   |
|                                    | 5. Press Save to accept the image or press Cancel.                                                               |
|                                    | <b>Note</b> If you do not see a selection of images, then this option has not been enabled on your system.       |
| Change the language on your screen | 1. Log in to your User Options web pages. (See Accessing Your User Options Web Pages, page 66.)                  |
|                                    | <b>2.</b> Access your user settings. (See Controlling User Settings on the Web, page 72.)                        |
| Change the line text label         | 1. Log in to your User Options web pages. (See Accessing Your User Options Web Pages, page 66.)                  |
|                                    | 2. Access your line label settings. (See Controlling Line Settings on the Web, page 73.)                         |

# **Accessing Voice Messages**

To access voice messages, press the button.

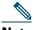

Note

Your company determines the voice message service that your phone system uses. For the most accurate and detailed information, refer to the documentation that came with your voice message system.

| If you want to                                          | Then                                                                                                    |
|---------------------------------------------------------|----------------------------------------------------------------------------------------------------|
| Set up and personalize<br>your voice message<br>service | Press and follow the voice instructions.                                                                                                    |
|                                                         | If a menu appears on your screen, choose an appropriate menu item.                                                                                                    |
| Check for your new                                      | Look for:                                                                                                    |
| voice messages                                          | • A steady red light on your handset. (This indicator can vary. See Customizing Rings and Message Indicators, page 63.)                                                               |
|                                                         | • A flashing message waiting icon and text message on your phone screen.                                                                                                    |
|                                                         | <b>Note</b> The red light and message waiting icon display only when you have a message on your primary line, even if you receive voice messages on other lines.                      |
|                                                         | Listen for:                                                                                                    |
|                                                         | • A stutter tone from your handset, headset, or speakerphone when you place a call.                                                                                                   |
|                                                         | <b>Note</b> The stutter tone is line-specific. You hear it only when using the line with the waiting message.                                                                         |
| Listen to your voice                                    | Press .                                                                                                    |
| messages or access the voice messages menu              | Depending on your voice message service, doing so either auto-dials the message service or provides a menu on your screen.                                                            |
|                                                         | By default, voice message service on the primary line is checked. Ask your system administrator about options to automatically connect to another line if a voice message is waiting. |
| Send a call to a voice message system                   | Press iDivert. For more information, see Sending a Call to a Voice Message System, page 34.                                                                                           |

# **Using the Cisco Unified CM User Options Web Pages**

Your Cisco Unified IP Phone is a network device that can share information with other network devices in your company, including your personal computer. You can use your computer to log in to your Cisco Unified CM User Options web pages, where you can control features, settings, and services for your Cisco Unified IP Phone. For example, you can set up speed-dial buttons from your User Options web pages.

# **Accessing Your User Options Web Pages**

This section describes how to log in and select a phone device.

|                                                | _                                                                                                    |
|------------------------------------------------|----------------------------------------------------------------------------------------------------|
| If you want to                                 | Then do this                                                                                                    |
| Log in to your User<br>Options web pages       | 1. Obtain a User Options URL, user ID, and default password from your system administrator.                                                                                                    |
|                                                | 2. Open a web browser on your computer, enter the URL, and log on.                                                                                                    |
|                                                | 3. If prompted to accept security settings, click Yes or Install Certificate.                                                                                                    |
|                                                | The Cisco Unified Communications Manager User Options main web page displays. From this page you can choose <b>User Options</b> to access User Settings, Directory features, a Personal Address Book, and Fast Dials. |
|                                                | Or, to access phone-specific options, select a device (see below).                                                                                                    |
| Select a device after logging in               | 1. After you have logged in to your User Options web pages, choose User Options > Device.                                                                                                    |
|                                                | The Device Configuration page displays.                                                                                                    |
|                                                | 2. If you have multiple devices assigned to you, choose the appropriate device (phone model, Extension Mobility profile, or Remote Destination profile) from the Name drop-down menu.                                 |
|                                                | <b>Note</b> Toolbar buttons located at the top of the Device Configuration page are specific to the selected device type.                                                                                             |
| Select a configuration option after logging in | 1. After you have logged in to your User Options web pages, choose User Options to access User Settings, Directory, Personal Address Book, Fast Dials, and Mobility Settings.                                         |
|                                                | 2. To return to the Device Configuration page from another page, choose User Options > Device.                                                                                                    |

### **Configuring Features and Services on the Web**

The topics in this section describe how to configure features and services from your User Options web pages after logging in. See Accessing Your User Options Web Pages, page 66.

### **Using Personal Directory on the Web**

The Personal Directory feature set that you can access on your computer consists of:

- A Personal Address Book (PAB)
- Fast Dials
- Cisco Unified Communications Manager Address Book Synchronizer

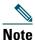

You can also access PAB and Fast Dials from your phone. See Using Personal Directory on Your Phone, page 60.

#### **Using Your Personal Address Book on the Web**

This section describes how to use your PAB from your User Options web pages.

| If you want to               | Then do this after you log in                                                                                                    |
|------------------------------|----------------------------------------------------------------------------------------------------|
| Assign a line button for PAB | <b>Note</b> Before you can assign a line button for PAB, your system administrator must configure the phone to display services. Contact your system administrator for more information. |
|                              | 1. Choose User Options > Device.                                                                                                    |
|                              | 2. Click Service URL.                                                                                                    |
|                              | <b>3.</b> Choose the Personal Address Book service from the Button drop-down list box.                                                                                                   |
|                              | <b>4.</b> Enter a phone label for the button.                                                                                                    |
|                              | 5. Click Save.                                                                                                    |
|                              | <b>6.</b> Click <b>Reset</b> and then click <b>Restart</b> to refresh the phone configuration.                                                                                           |
|                              | 7. You can now press the line button to access PAB codes.                                                                                                    |
| Add a new PAB entry          | 1. Choose User Options > Personal Address Book.                                                                                                    |
|                              | 2. Click Add New.                                                                                                    |
|                              | <b>3.</b> Enter information for the entry.                                                                                                    |
|                              | 4. Click Save.                                                                                                    |

| If you want to         | Then do this after you log in                   |
|------------------------|-------------------------------------------------|
| Search for a PAB entry | 1. Choose User Options > Personal Address Book. |
|                        | 2. Specify search information and click Find.   |
| Edit a PAB entry       | 1. Search for a PAB entry.                      |
|                        | 2. Click a name or nickname.                    |
|                        | 3. Edit the entry as needed and click Save.     |
| Delete a PAB entry     | 1. Search for a PAB entry.                      |
|                        | <b>2.</b> Select one or more entries.           |
|                        | 3. Click Delete Selected.                       |

### **Configuring Fast Dials on the Web**

This section describes how to assign Fast Dials from your User Options web pages.

| If you want to                         | Then do this after you log in                                                                                                    |
|----------------------------------------|----------------------------------------------------------------------------------------------------|
| Assign a line button for Fast Dial     | <b>Note</b> Before you can assign a line button for Fast Dial, your system administrator must configure the phone to display services. Contact your system administrator for more information. |
|                                        | 1. Choose User Options > Device.                                                                                                    |
|                                        | 2. Click Service URL.                                                                                                    |
|                                        | 3. Choose the Fast Dial service from the Button drop-down list box.                                                                                                    |
|                                        | 4. Enter a phone label for the button.                                                                                                    |
|                                        | 5. Click Save.                                                                                                    |
|                                        | 6. Click Reset and then click Restart to refresh the phone configuration.                                                                                                    |
|                                        | You can now press the line button to access Fast Dial codes.                                                                                                    |
| Assign a Fast Dial code to a PAB entry | 1. Create a PAB entry. See Using Your Personal Address Book on the Web, page 67.                                                                                                    |
|                                        | 2. Choose User Options > Fast Dials.                                                                                                    |
|                                        | 3. Click Add New.                                                                                                    |
|                                        | 4. Use the Search Options area to find the appropriate PAB entry.                                                                                                    |
|                                        | 5. Click a phone number in the Search Results area.                                                                                                    |
|                                        | 6. Change the Fast Dial code, if desired.                                                                                                    |
|                                        | 7. Click Save.                                                                                                    |

| If you want to                                                                 | The | en do this after you log in                           |
|--------------------------------------------------------------------------------|-----|-------------------------------------------------------|
| Assign a Fast Dial code<br>to a phone number<br>(without using a PAB<br>entry) | 1.  | Choose User Options > Fast Dials.                     |
|                                                                                | 2.  | Click Add New.                                        |
|                                                                                | 3.  | Change the Fast Dial code, if desired.                |
|                                                                                | 4.  | Enter a phone number.                                 |
|                                                                                | 5.  | Click Save.                                           |
| Search for a Fast Dial entry                                                   | 1.  | Choose User Options > Fast Dials.                     |
|                                                                                | 2.  | Specify search information and click Find.            |
| Edit a Fast Dial phone number                                                  | 1.  | Choose User Options > Fast Dials.                     |
|                                                                                | 2.  | Search for the Fast Dial entry that you want to edit. |
|                                                                                | 3.  | Click on a component of the entry.                    |
|                                                                                | 4.  | Change the phone number.                              |
|                                                                                | 5.  | Click Save.                                           |
| Delete a Fast Dial entry                                                       | 1.  | Search for a Fast Dial.                               |
|                                                                                | 2.  | Select one or more entries.                           |
|                                                                                | 3.  | Click Delete Selected.                                |

#### Tips

- You can create up to 500 Fast Dial and PAB entries.
- You can create a new Fast Dial entry without using a PAB entry. Such Fast Dial entries are labeled "raw" in the User Options web pages and do not display a configurable text label.

#### **Using the Address Book Synchronization Tool**

You can use the Address Book Synchronization Tool (TABSynch) to synchronize your existing Microsoft Windows Address Book (if applicable) with your PAB. Entries from your Microsoft Windows Address Book will then be accessible on your Cisco Unified IP Phone and User Options web pages. Your system administrator can give you access to TABSynch and provide detailed instructions.

### **Setting Up Speed Dials on the Web**

Depending on configuration, your phone can support several speed-dial features:

- Speed-dial buttons
- Abbreviated Dialing
- Fast Dials

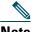

For help using speed-dial features, see Speed Dialing, page 42.

| If you want to                | Then do this after you log in                                                                      |
|-------------------------------|----------------------------------------------------------------------------------------------------|
| Set up speed-dial buttons     | 1. Choose User Options > Device.                                                                   |
|                               | 2. Choose a phone from the Name drop-down menu.                                                    |
|                               | 3. Click Speed Dials.                                                                              |
|                               | <b>4.</b> Enter a number and label for a speed-dial button (programmable button) on your phone.    |
|                               | 5. Click Save.                                                                                     |
|                               | Note Your phone uses the ASCII Label field.                                                        |
| Set up Abbreviated<br>Dialing | 1. Choose User Options > Device.                                                                   |
|                               | 2. Choose a phone from the Name drop-down menu.                                                    |
|                               | 3. Click Speed Dials.                                                                              |
|                               | 4. Enter a number and label for an Abbreviated Dialing code.                                       |
|                               | 5. Click Save.                                                                                     |
| Set up Fast Dials             | See Configuring Fast Dials on the Web, page 68.                                                    |
|                               | You can also set up Fast Dials on your phone. See Using Personal Directory on Your Phone, page 60. |

### **Setting Up Phone Services on the Web**

Phone services can include special phone features, network data, and web-based information (such as stock quotes and movie listings). You must first subscribe to a phone service before accessing it on your phone.

| If you want to         | Then do this after you log in                                                                            |  |  |
|------------------------|----------------------------------------------------------------------------------------------------|--|--|
| Subscribe to a service | 1. Choose User Options > Device.                                                                         |  |  |
|                        | <b>2.</b> Choose a phone from the Name drop-down menu.                                                   |  |  |
|                        | 3. Click Phone Services.                                                                                 |  |  |
|                        | 4. Click Add New.                                                                                        |  |  |
|                        | <b>5.</b> Choose a service from the drop-down list and click <b>Next</b> .                               |  |  |
|                        | <b>6.</b> Change the service label and/or enter additional service information, if available (optional). |  |  |
|                        | 7. Click Save.                                                                                           |  |  |
| Search for services    | 1. Select a device.                                                                                      |  |  |
|                        | 2. Click Phone Services.                                                                                 |  |  |
|                        | 3. Click Find.                                                                                           |  |  |
| Change or end services | 1. Search for services.                                                                                  |  |  |
|                        | <b>2.</b> Select one or more entries.                                                                    |  |  |
|                        | 3. Click Delete Selected.                                                                                |  |  |
| Change a service name  | 1. Search for services.                                                                                  |  |  |
|                        | 2. Click on the service name.                                                                            |  |  |
|                        | 3. Change the information and click Save.                                                                |  |  |

| If you want to                 | Then do this after you log in                                                                                              |  |
|--------------------------------|----------------------------------------------------------------------------------------------------|--|
| Add a service to an available  | 1. Choose User Options > Device.                                                                                           |  |
|                                | 2. Choose a phone from the Name drop-down menu.                                                                            |  |
| programmable phone button      | 3. Click Service URL.                                                                                                    |  |
| bullon                         | <b>Note</b> If you do not see this option, ask your system administrator to configure a service URL button for your phone. |  |
|                                | <b>4.</b> Choose a service from the Button Service drop-down list.                                                         |  |
|                                | 5. If you want to rename the service, edit the label fields.                                                               |  |
|                                | <b>Note</b> Your phone uses the ASCII Label field if the phone does not support double-byte character sets.                |  |
|                                | 6. Click Save.                                                                                                    |  |
|                                | 7. Click <b>Reset</b> to reset your phone (necessary to see the new button label on your phone).                           |  |
| Access a service on your phone | Choose ( ⊕ ) > Services.                                                                                                   |  |

# **Controlling User Settings on the Web**

User settings include your password, PIN, and language (locale) settings.

| If you want to                   | Then do this after you log in                                              |  |
|----------------------------------|----------------------------------------------------------------------------|--|
| Change your password             | 1. Choose User Options > User Settings.                                    |  |
|                                  | 2. In the Browser Password area, enter information.                        |  |
|                                  | 3. Click Save.                                                             |  |
| Change your PIN                  | 1. Choose User Options > User Settings.                                    |  |
|                                  | 2. In the Phone PIN area, enter information.                               |  |
|                                  | 3. Click Save.                                                             |  |
| Change the language (locale) for | 1. Choose User Options > User Settings.                                    |  |
| your User Options web pages      | 2. In the User Locale area, choose an item from the Locale drop-down list. |  |
|                                  | 3. Click Save.                                                             |  |
| Change the language (locale) for | 1. Choose User Options > User Settings.                                    |  |
| your phone screen                | 2. Choose an item from the User Locale drop-down list.                     |  |
|                                  | 3. Click Save.                                                             |  |

#### Tip

Your PIN and password allow you to access different features and services. For example, use your PIN to log in to Cisco Extension Mobility or Personal Directory on your phone. Use your password to log in to your User Options web pages and Cisco WebDialer on your personal computer. For more information, ask your system administrator.

#### **Controlling Line Settings on the Web**

Line settings affect a specific phone line (directory number) on your phone. Line settings can include call-forwarding, voice message indicators, ring patterns, and line labels.

You can set up other line settings directly on your phone:

- Set up call forwarding for your primary phone line—see Forwarding Calls to Another Number, page 34.
- Change rings, display, and other phone-model specific settings—see Changing Phone Settings, page 63.

| If you want to                            | Then do this after you log in                                                                                                    |
|-------------------------------------------|----------------------------------------------------------------------------------------------------|
| Set up call forwarding per line           | 1. Choose User Options > Device.                                                                                                    |
|                                           | 2. Choose a phone from the Name drop-down menu.                                                                                                    |
|                                           | 3. Click Line Settings.                                                                                                    |
|                                           | <b>4.</b> If you have more than one directory number (line) assigned to your phone, choose a line from the Line drop-down menu.                                           |
|                                           | <b>5.</b> In the Incoming Call Forwarding area, choose call forwarding settings for various conditions.                                                                   |
|                                           | 6. Click Save.                                                                                                    |
| Change the voice                          | 1. Choose User Options > Device.                                                                                                    |
| message indicator (lamp) setting per line | 2. Choose a phone from the Name drop-down menu.                                                                                                    |
| (lamp) setting per fine                   | 3. Click Line Settings.                                                                                                    |
|                                           | <b>4.</b> If you have more than one directory number (line) assigned to your phone, choose a line from the Line drop-down menu.                                           |
|                                           | 5. In the Message Waiting Lamp area, choose from various settings.                                                                                                    |
|                                           | <b>Note</b> Typically, the default message waiting setting prompts your phone to display a steady red light from the handset light strip to indicate a new voice message. |
|                                           | 6. Click Save.                                                                                                    |

| If you want to                             | The  | n do this after you log in                                                                                                    |
|--------------------------------------------|------|----------------------------------------------------------------------------------------------------|
| Change the audible voice message indicator | 1.   | Choose User Options > Device.                                                                                                    |
|                                            | 2.   | Choose a phone from the Name drop-down menu.                                                                                                    |
| setting per line                           | 3.   | Click Line Settings.                                                                                                    |
|                                            | 4.   | If you have more than one directory number (line) assigned to your phone, choose a line from the Line drop-down menu.                                         |
|                                            | 5.   | In the Audible Message Waiting Indicator area, choose from various settings.                                                                                  |
|                                            | Note | Typically, the default message waiting setting prompts your phone to display a steady red light from the handset light strip to indicate a new voice message. |
|                                            | 6.   | Click Save.                                                                                                    |
| Change or create a line                    | 1.   | Choose User Options > Device.                                                                                                    |
| text label that appears                    | 2.   | Choose a phone from the Name drop-down menu.                                                                                                    |
| on your phone screen                       | 3.   | Click Line Settings.                                                                                                    |
|                                            | 4.   | If you have more than one directory number (line) assigned to your phone, choose a line from the Line drop-down menu.                                         |
|                                            | 5.   | In the Line Text Label area, enter a text label.                                                                                                    |
|                                            | 6.   | Click Save.                                                                                                    |
|                                            | Note | Your phone uses the ASCII Label field if the phone does not support double-byte character sets.                                                               |

#### **Setting Up Phones and Access Lists for Mobile Connect**

When using Cisco Mobile Connect, you must add your cellular and other phones that you want to use to make and receive calls using the same directory numbers as your desk phone. These phones are called *remote destinations*. You can also define access lists to restrict or allow calls from certain numbers to be sent to your cellular phone.

| If you want to        | hen do this after you log in                               |                  |
|-----------------------|------------------------------------------------------------|------------------|
| Create an access list | . Choose User Options > Mobility Settings > Access Lists.  |                  |
|                       | . Click Add New.                                           |                  |
|                       | . Enter the following information:                         |                  |
|                       | <ul> <li>Name—Identifies the access list.</li> </ul>       |                  |
|                       | <ul> <li>Description—Describes the access list.</li> </ul> |                  |
|                       | . Choose one of these options:                             |                  |
|                       | - Blocked Access List—Creates list for numbers to be b     | olocked          |
|                       | - Allowed Access List—Creates list for numbers that wi     | ill be permitted |
|                       | . Click Save.                                              |                  |

| If you want to    | Then do this after you log in                                                                                                    |  |
|-------------------|----------------------------------------------------------------------------------------------------|--|
| Add members to an | 1. Create an access list.                                                                                                    |  |
| access list.      | 2. Click Add Member to add phone numbers or filters to the list.                                                                                                    |  |
|                   | <b>3.</b> Select an option from the Filter Mask drop-down list box. You can filter a directory number, calls with restricted caller ID (Not Available), or calls with anonymous caller ID (Private). |  |
|                   | <b>4.</b> If you select a directory number from the Filter Mask drop-down list box, enter a phone number or filter in the DN Mask field. You can use the following wild cards to define a filter:    |  |
|                   | <ul> <li>X (upper or lower case)—Matches a single digit. For example,<br/>408555123X matches any number between 4085551230 and<br/>4085551239.</li> </ul>                                            |  |
|                   | - !—Matches any number of digits. For example, 408! matches any number starts with 408.                                                                                                    |  |
|                   | <ul> <li>#—Used as a single digit for exact match.</li> </ul>                                                                                                    |  |
|                   | 5. To add this member to the access list, click Save.                                                                                                    |  |
|                   | 6. To save the access list, click Save.                                                                                                    |  |

| If you want to               | The | en do this after you log in                                                                                                    |
|------------------------------|-----|----------------------------------------------------------------------------------------------------|
| Add a new remote destination | 1.  | Choose User Options > Mobility Settings > Remote Destinations.                                                                                                    |
|                              | 2.  | Select the device from the Name drop-down list box.                                                                                                    |
|                              | 3.  | Click Remote Destinations.                                                                                                    |
|                              | 4.  | Click Add New.                                                                                                    |
|                              | 5.  | Enter the following information:                                                                                                    |
|                              |     | - Name—Enter a name for the cellular (or other) phone.                                                                                                    |
|                              |     | <ul> <li>Destination Number—Enter your cellular phone number.</li> </ul>                                                                                                    |
|                              |     | <ul> <li>Answer Too Soon Timer—Enter the amount of time before you can<br/>pick up a call on the remote destination (in milliseconds).</li> </ul>                                                                                                    |
|                              |     | <ul> <li>Answer Too Late Timer—Enter the amount of time after which it is<br/>too late to pick up a call on the remote destination (in milliseconds).</li> </ul>                                                                                      |
|                              |     | <ul> <li>Delay Before Ringing Timer—Enter the amount of time before the<br/>call rings on the remote destination (in milliseconds).</li> </ul>                                                                                                    |
|                              |     | <ul> <li>Remote Destination Profile—Select a remote destination profile,<br/>which contains the settings that apply to all of your remote<br/>destinations.</li> </ul>                                                                                |
|                              |     | <ul> <li>Allowed Access List—Select a phone number or rule that allows your<br/>cellular phone to ring when a call comes in to your desktop phone.<br/>You can select an allowed access list or blocked access list, but not<br/>both.</li> </ul>     |
|                              |     | <ul> <li>Blocked Access List—Select a phone number or rule for which your<br/>cellular phone does not ring when a call comes in to your desktop<br/>phone. You can select an allowed access list or blocked access list,<br/>but not both.</li> </ul> |
|                              |     | <ul> <li>Mobile Phone—Select to allow your cellular phone can accept a call<br/>sent from your desktop phone.</li> </ul>                                                                                                    |
|                              |     | <ul> <li>Enable Mobile Connect—Select to allow your cellular phone to ring<br/>simultaneously with your desktop phone.</li> </ul>                                                                                                    |
|                              |     | <ul> <li>Smart Client Installed—Select to indicate that the remote destination<br/>you are setting up is a smartphone.</li> </ul>                                                                                                    |
|                              | 6.  | Click Save.                                                                                                    |

### **Using Cisco WebDialer**

Cisco WebDialer allows you to make calls on your Cisco Unified IP Phone to directory contacts by clicking items in a web browser. Your system administrator must configure this feature for you.

| If you want to                                                                                      | Then                                                                                                    |  |
|----------------------------------------------------------------------------------------------------|----------------------------------------------------------------------------------------------------|--|
| Use WebDialer with your User Options                                                                | 1. Log in to your User Options web pages. See Accessing Your User Options Web Pages, page 66.                                                                      |  |
| directory                                                                                           | 2. Choose User Options > Directory and search for a coworker.                                                                                                    |  |
|                                                                                                    | 3. Click the number that you want to dial.                                                                                                    |  |
|                                                                                                    | <b>4.</b> If this is your first time using WebDialer, set up preferences on the Make Call page.                                                                    |  |
|                                                                                                    | <b>5.</b> Click <b>Dial</b> . (See the last row in this table to learn how to suppress this page in the future, if desired.)                                       |  |
|                                                                                                    | The call is now placed on your phone.                                                                                                    |  |
|                                                                                                    | 6. To end a call, click Hangup or hang up from your phone.                                                                                                    |  |
| Use WebDialer with<br>another online<br>corporate directory<br>(not your User<br>Options directory) | 1. Log in to a WebDialer-enabled corporate directory and search for coworkers.                                                                                     |  |
|                                                                                                    | 2. Click the number that you want to dial.                                                                                                    |  |
|                                                                                                    | <b>3.</b> When prompted, enter your user ID and password.                                                                                                    |  |
|                                                                                                    | <b>4.</b> If this is your first time using WebDialer, set up preferences on the Make Call page.                                                                    |  |
|                                                                                                    | <b>5.</b> Click <b>Dial</b> . (See the last row in this table to learn how to suppress this page in the future, if desired.) The call is now placed on your phone. |  |
|                                                                                                    | 6. To end a call, click Hangup or hang up from your phone.                                                                                                    |  |

| If you want to                                | Then                                                                                                    |  |
|-----------------------------------------------|----------------------------------------------------------------------------------------------------|--|
| Log out of WebDialer                          | Click the logout icon in the Make Call or Hang Up page.                                                                                                    |  |
| Set up, view, or change WebDialer preferences | Access the Make Call page.                                                                                                    |  |
|                                               | The Make Call page appears the first time that you use WebDialer (after you click the number that you want to dial.)                                                                                                    |  |
|                                               | The Make Call page contains the following options:                                                                                                    |  |
|                                               | <ul> <li>Preferred language—Determines the language used for WebDialer<br/>settings and prompts.</li> </ul>                                                                                                    |  |
|                                               | • Use preferred device—Identifies the Cisco Unified IP Phone (Calling device) and directory number (Calling line) that you will use to place WebDialer calls. If you have one phone with a single line, the appropriate phone and line are automatically selected. Otherwise, choose a phone and/or line. If you have more than one phone, it will be specified by device type and MAC address. (To display the MAC address on your phone, choose Network Configuration > MAC Address.) |  |
|                                               | Note If you have an Extension Mobility profile, you can select your Extension Mobility logged-in device from the Calling device menu.                                                                                                    |  |
|                                               | • Do not display call confirmation—If selected, prompts WebDialer to suppress the Make Call page. This page appears by default after you click a phone number in a WebDialer-enabled online directory.                                                                                                    |  |

## **Understanding Additional Configuration Options**

Your system administrator can configure your phone to use specific button and softkey templates along with special services and features, if appropriate. This table provides an overview of some configuration options that you might want to discuss with your phone system administrator based on your calling needs or work environment.

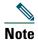

You can locate Phone Guides and other documents listed in this table on the web: http://www.cisco.com/en/US/products/hw/phones/ps379/tsd\_products\_support\_series\_home. html

| If you                                                   | Then                                                                                                    | For more information                                                                                          |
|----------------------------------------------------------|----------------------------------------------------------------------------------------------------|----------------------------------------------------------------------------------------------------|
| Need to handle more calls on your phone line             | Ask your system administrator to configure your line to support more calls.                                                                                                    | Talk to your system administrator or phone support team.                                                      |
| Need more than one phone line                            | Ask your system administrator to configure one or more additional directory numbers for you.                                                                                                    | Talk to your system administrator or phone support team.                                                      |
| Need more speed-dial buttons                             | First make sure that you are using all of your currently available speed-dial buttons.  If you need additional speed-dial buttons, try using Abbreviated Dialing or subscribing to the Fast Dial service.  Another option is to attach the Cisco Unified IP Phone Expansion Module 7914 to your phone. | See:  • Speed Dialing, page 42  • Cisco Unified IP Phone Expansion Module 7914 Phone Guide (SCCP phones only) |
| Work with (or work as)<br>an administrative<br>assistant | <ul> <li>Consider using:</li> <li>Cisco Unified Communications<br/>Manager Assistant</li> <li>A shared line</li> </ul>                                                                                                    | <ul> <li>See:</li> <li>Using a Shared Line, page 45</li> <li>Cisco Unified</li></ul>                          |
| Want to use one extension for several phones             | Request a shared line. This allows you to use one extension for your desk phone and lab phone, for example.                                                                                                    | See Using a Shared Line, page 45.                                                                             |

| If you                                                                                                    | Then                                                                                                    | For more information                                                                                                    |
|----------------------------------------------------------------------------------------------------|----------------------------------------------------------------------------------------------------|----------------------------------------------------------------------------------------------------|
| Share phones or office space with coworkers                                                                           | <ul> <li>Call Park to store and retrieve calls without using the transfer feature</li> <li>Call Pickup to answer calls ringing on another phone</li> <li>A shared line to view or join coworkers' calls</li> <li>Cisco Extension Mobility to apply your phone number and user profile to a shared Cisco Unified IP Phone</li> </ul> | <ul> <li>Ask your system administrator about these features and see:</li> <li>Advanced Call Handling, page 42</li> <li>Using a Shared Line, page 45</li> <li>Using Cisco Extension Mobility, page 52</li> </ul> |
| Answer calls frequently or handle calls on someone's behalf                                                           | Ask your system administrator to set up the AutoAnswer feature for your phone.                                                                                                    | See Using AutoAnswer, page 56.                                                                                                    |
| Need to make video calls (SCCP phones only)                                                                           | Consider using Cisco Unified Video Advantage, which enables you to make video calls using your Cisco Unified IP Phone, your personal computer, and an external video camera.                                                                                                    | Contact your system administrator for additional assistance and see the Cisco Unified Video Advantage Quick Start Guide and User Guide.                                                                         |
| Determine the state of a phone line associated with a speed-dial button, call log, or directory listing on your phone | Ask your administrator to set up the Busy Lamp Field (BLF) feature for your phone.                                                                                                    | See Using BLF to Determine a Line State, page 49.                                                                                                    |
| Want to temporarily<br>apply your phone<br>number and settings to<br>a shared<br>Cisco Unified IP Phone               | Ask your system administrator about the Cisco Extension Mobility Service.                                                                                                    | See Using Cisco Extension Mobility, page 52.                                                                                                    |

# **Troubleshooting Your Phone**

This section provides troubleshooting information for your Cisco Unified IP Phone.

## **General Troubleshooting**

This section provides information to help you troubleshoot general problems with your phone. For more information, see your system administrator.

| Symptom                                                      | Explanation                                                                                                    |  |
|--------------------------------------------------------------|----------------------------------------------------------------------------------------------------|--|
| You cannot hear a dial tone or complete a call               | One or more of the following factors might apply:                                                                                                    |  |
|                                                              | <ul> <li>You must log into the Extension Mobility service.</li> </ul>                                                                                                    |  |
|                                                              | • You must enter a client matter code (CMC) or forced authorization code (FAC) after dialing a number. (SCCP phones only)                                                         |  |
|                                                              | • Your phone has time-of-day restrictions that prevent you from using some features during certain hours of the day.                                                              |  |
| The Settings button is unresponsive                          | Your system administrator might have disabled on your phone.                                                                                                    |  |
| The softkey that you                                         | One or more of the following factors might apply:                                                                                                    |  |
| want to use does not                                         | You must press more to reveal additional softkeys.                                                                                                    |  |
| appear                                                       | • You must change the line state (for example, go off-hook or have a connected call).                                                                                             |  |
|                                                              | • Your phone is not configured to support the feature associated with that softkey.                                                                                               |  |
| Barge fails and results in a fast busy tone                  | You cannot barge an encrypted call if the phone you are using is not configured for encryption. When your barge attempt fails for this reason, your phone plays a fast busy tone. |  |
| You are disconnected from a call that you joined using Barge | You will be disconnected from a call that you have joined using <b>Barge</b> if the call is put on hold, transferred, or turned into a conference call.                           |  |
| CallBack fails                                               | The other party might have call forwarding enabled.                                                                                                    |  |

#### **Viewing Phone Administration Data**

Your system administrator might ask you to access administration data on your phone for troubleshooting purposes.

| If you are asked to                             | Then                                                                                            |
|-------------------------------------------------|-------------------------------------------------------------------------------------------------|
| Access network configuration data               | Choose > Network Configuration and select the network configuration item that you want to view. |
| Access status data                              | Choose > Status and select the status item that you want to view.                               |
| Access phone model information                  | Choose > Model Information.                                                                     |
| Access phone call and voice quality information | Choose > Status > Call Statistics.                                                              |

## **Using the Quality Reporting Tool**

Your system administrator may temporarily configure your phone with the Quality Reporting Tool (QRT) to troubleshoot performance problems. You can press QRT or Quality Reporting Tool to submit information to your system administrator. Depending on configuration, use the QRT to:

- Immediately report an audio problem on a current call.
- Select a general problem from a list of categories and choose reason codes.

# **Cisco One-Year Limited Hardware Warranty Terms**

There are special terms applicable to your hardware warranty and various services that you can use during the warranty period. Your formal Warranty Statement, including the warranties and license agreements applicable to Cisco software, is available on Cisco.com at the following URL:

http://www.cisco.com/en/US/docs/general/warranty/English/1Y1DEN\_\_.html

## Index

| Α                                    | viewing and dialing from 57    |  |  |
|--------------------------------------|--------------------------------|--|--|
|                                      | call park 44                   |  |  |
| Abbreviated Dialing 69               | call pickup, using 43          |  |  |
| Address Book Synchronization Tool 69 | call waiting 28                |  |  |
| answering calls, options for 28      | caller ID <b>21</b>            |  |  |
| ASCII label field support 70         | call-handling, advanced 42     |  |  |
| audio problems 83                    | call-handling, basic 24        |  |  |
| audio, quality of 14                 | calls                          |  |  |
| authenticated calls 50               | answering <b>28</b>            |  |  |
| Auto Dial 24                         | barging 46                     |  |  |
| AutoAnswer 56                        | blocking <b>35</b>             |  |  |
|                                      | compared to lines 18           |  |  |
| В                                    | conference features for 36     |  |  |
|                                      | ending 29                      |  |  |
| barge                                | forwarding 34, 73              |  |  |
| and privacy 48                       | handling multiple 31           |  |  |
| and shared lines 46                  | holding and resuming 30        |  |  |
| using 46                             | icons for 19                   |  |  |
|                                      | maximum per line 19            |  |  |
| C                                    | multiple parties on 36         |  |  |
|                                      | multiple, switching between 31 |  |  |
| call activity area, viewing 18       | muting <b>31</b>               |  |  |
| call forwarding                      | parking 44                     |  |  |
| configuring from web page 73         | placing <b>24</b>              |  |  |
| configuring on phone 34              | prioritizing <b>51</b>         |  |  |
| call logs                            | redirecting while ringing 43   |  |  |
| dialing from a URL entry in 58       | reporting problems with 83     |  |  |
| erasing 57                           |                                |  |  |

| secure 50                                                            | corporate directory                            |  |  |
|----------------------------------------------------------------------|------------------------------------------------|--|--|
| storing and retrieving 44                                            | dialing from web page with 25                  |  |  |
| transferring 33                                                      | using on phone 25                              |  |  |
| using DND <b>35</b>                                                  | customization<br>messages 65                   |  |  |
| viewing <b>18, 31</b>                                                |                                                |  |  |
| viewing multiple 32                                                  |                                                |  |  |
| Cisco Unified Communications Manager<br>Address Book Synchronizer 69 | D                                              |  |  |
| Cisco Unified IP Phone                                               | Details softkey, viewing multiparty calls with |  |  |
| adjusting height of 13                                               | 58, 59                                         |  |  |
| connecting 12                                                        | device configuration page 66                   |  |  |
| description of 15                                                    | dialing, options for 24                        |  |  |
| feature configuration for 22, 80                                     | direct transfer 33                             |  |  |
| illustration of 16                                                   | directed call park 44                          |  |  |
| online help for 22                                                   | directory                                      |  |  |
| registering 14                                                       | corporate 59                                   |  |  |
| securing handset rest 13                                             | dialing from web page with 25                  |  |  |
| web-based services for 66                                            | personal 59                                    |  |  |
| Cisco Unified IP Phone Expansion Module                              | using on phone 25, 57                          |  |  |
| 7914 <b>80</b>                                                       | divert calls to voice message system 34        |  |  |
| Cisco Unified Video Advantage 81                                     | DND <b>35</b>                                  |  |  |
| Cisco WebDialer                                                      | Do Not Disturb <b>35</b>                       |  |  |
| See also WebDialer <b>78</b>                                         |                                                |  |  |
| Client Matter Code 26                                                | _                                              |  |  |
| CMC <b>26</b>                                                        | E                                              |  |  |
| conference calls                                                     | encrypted calls 50                             |  |  |
| Meet-Me 39                                                           | ending a call, options for 29                  |  |  |
| removing participants from 40                                        | Extension Mobility                             |  |  |
| security-level for 40                                                | log in <b>52</b>                               |  |  |
| types of 36                                                          | log out 52                                     |  |  |
| viewing participants for 40                                          | extension numbers, viewing 18                  |  |  |
| configuration                                                        | extension numbers, viewing is                  |  |  |
| options 80                                                           |                                                |  |  |
| connected 20                                                         |                                                |  |  |

| F                                   | audio quality 14                      |
|-------------------------------------|---------------------------------------|
|                                     | button, identifying 18                |
| FAC <b>26</b>                       | hanging up with 29                    |
| Fast Dial service                   | mode <b>55</b>                        |
| dialing with 26                     | obtaining <b>56</b>                   |
| Fast Dials                          | headset performance, general 14       |
| configuring from web page 68        | help button, description of 18        |
| feature buttons                     | help, using 22                        |
| help <b>18</b>                      | hold                                  |
| messages 17                         | and switching calls 31                |
| services 18                         | and transferring 33                   |
| settings 18                         | using 30                              |
| feature menus, using 22             | hookswitch clip, removing 13          |
| features, availability of 22, 80    | hunt groups, logging out 45           |
| footstand                           | nunt groups, rogging out to           |
| adjusting 13                        | _                                     |
| button, identifying 17              | 1                                     |
| Forced Authorization Code <b>26</b> | icons                                 |
| forwarding calls, options for 34    | for call states 19                    |
|                                     | for lines 19                          |
| G                                   | idle <b>19</b>                        |
| G                                   | installing, Cisco Unified IP Phone 12 |
| GPickUp 43                          | intercom calls 40                     |
| group call pickup, using 43         | intercom line 19, 20                  |
|                                     | intercom mie 13, 20                   |
| н                                   | К                                     |
| 11                                  | •••                                   |
| handset                             | keypad                                |
| light strip 18                      | description of 18                     |
| securing in cradle 13               |                                       |
| using 55                            | L                                     |
| hanging up, options for 29          | _                                     |
| headset                             | language (locale) settings 72         |
| answering calls with 28             |                                       |

| line buttons, identifying 17                   | network configuration data, locating 82 |  |  |
|------------------------------------------------|-----------------------------------------|--|--|
| lines                                          |                                         |  |  |
| and call forwarding 34, 73                     | 0                                       |  |  |
| and call states 19                             | •                                       |  |  |
| description of 18                              | on-hook dialing 24                      |  |  |
| icons 19                                       | online help, using 22                   |  |  |
| ring patterns for 73                           | OPickUp 43                              |  |  |
| text label for 73                              | other call pickup, using 43             |  |  |
| viewing 18                                     |                                         |  |  |
| voice message indicator setting for 73         | P                                       |  |  |
| logging out of hunt groups 45                  | •                                       |  |  |
|                                                | PAB <b>59</b>                           |  |  |
| М                                              | using from web page 67                  |  |  |
|                                                | park retrieval prefix 44                |  |  |
| Malicious Call Identification (MCID), using 50 | password, changing 72                   |  |  |
| Meet-Me conferences 39                         | Personal Address Book                   |  |  |
| menus, using 22                                | See PAB 60                              |  |  |
| messages                                       | Personal Address Book (PAB)             |  |  |
| indicator for 63, 65                           | dialing from <b>26</b>                  |  |  |
| listening to 65                                | Personal Address Book, see PAB          |  |  |
| messages button, description of 17             | Personal Directory                      |  |  |
| missed calls, records of 57                    | using from web page 67                  |  |  |
| MLPP, using 51                                 | phone lines                             |  |  |
| multiparty calls                               | buttons for 17                          |  |  |
| identifying in call logs 58                    | description of 18                       |  |  |
| viewing details of <b>58, 59</b>               | viewing 18                              |  |  |
| multiple calls, handling 31                    | phone screen                            |  |  |
| mute button, description of 18                 | adjusting contrast of 64                |  |  |
| mute, using 31                                 | changing language of 64                 |  |  |
|                                                | cleaning <b>21</b>                      |  |  |
| N                                              | features of 18                          |  |  |
|                                                | phone services                          |  |  |
| navigation button, description of 18           | configuring                             |  |  |
|                                                |                                         |  |  |

| see also User Options web pages        | secure calls <b>50</b>               |  |  |  |
|----------------------------------------|--------------------------------------|--|--|--|
| PickUp <b>43</b>                       | secure conferences 40                |  |  |  |
| PIN, changing 72                       | security                             |  |  |  |
| placed calls, records of 57            | levels of <b>50</b>                  |  |  |  |
| placing calls, options for 24          | making and receiving secure calls 50 |  |  |  |
| prioritizing calls <b>51</b>           | verifying non-secure calls 50        |  |  |  |
| privacy                                | services button, description of 18   |  |  |  |
| and shared lines 46                    | services, subscribing to 71          |  |  |  |
| using 48                               | settings button, description of 18   |  |  |  |
| programmable buttons                   | shared lines                         |  |  |  |
| description of 17                      | and Remote-in-Use icon 46            |  |  |  |
| labels for 18                          | description of 45                    |  |  |  |
|                                        | with barge 46                        |  |  |  |
| Q                                      | with privacy 48                      |  |  |  |
| _                                      | softkey buttons                      |  |  |  |
| QRT <mark>83</mark>                    | description of 18                    |  |  |  |
| QRT, using 83                          | labels for 18                        |  |  |  |
| Quality Reporting Tool 83              | sound                                |  |  |  |
|                                        | See audio, quality of 14             |  |  |  |
| R                                      | speakerphone                         |  |  |  |
| ••                                     | answering calls with 28              |  |  |  |
| received calls, records of 57          | button, identifying 18               |  |  |  |
| redial <b>24</b>                       | hanging up with 29                   |  |  |  |
| Remote-in-Use icon for shared lines 46 | mode <b>55</b>                       |  |  |  |
| resume, using <b>30</b>                | speed dial 42                        |  |  |  |
| ring patterns, changing 73             | buttons, identifying 17              |  |  |  |
| ringer                                 | configuring 69                       |  |  |  |
| customizing 63                         | labels <b>18, 69</b>                 |  |  |  |
| indicator for 18                       | using <b>25</b>                      |  |  |  |
|                                        | status data, locating 82             |  |  |  |
| S                                      | status line, viewing 18              |  |  |  |
| _                                      | subscriptions, for phone services 71 |  |  |  |
| safety, warnings 10                    | suspicious calls, tracing 50         |  |  |  |

```
switching calls 31
Т
Tabs, phone and feature 21
TABSynch 69
TAPS, using 14
text, entering on phone 22
Tool for Auto-Registered Phones Support 14
transferring, options for 33
troubleshooting 82
  See also QRT 82
U
URL dialing, from call log 58
User Options web pages
  accessing 66
 configuring features and services with 67
 subscribing to phone services with 71
V
voice message indicator 65
 changing setting for 73
voice message service 65
volume button, description of 18
W
warnings, safety 10
web-based services
```

configuring 66

see also User Options web pages WebDialer 25 whisper 20 wideband handset 55

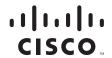

Americas Headquarters

Cisco Systems, Inc. 170 West Tasman Drive San Jose, CA 95134-1706 USA

www.cisco.com

Tel: 408 526-4000 800 553-NETS (6387) Fax: 408 527-0883

Asia Pacific Headquarters

Cisco Systems, Inc. 168 Robinson Road #28-01 Capital Tower Singapore 068912 www.cisco.com

Tel: +65 6317 7777 Fax: +65 6317 7799 Europe Headquarters Cisco Systems International

RV

Haarlerbergpark Haarlerbergweg 13-19 1101 CH Amsterdam The Netherlands www-europe.cisco.com

Tel: 31 0 800 020 0791 Fax: 31 0 20 357 1100

#### Cisco has more than 200 offices worldwide. Addresses, phone numbers, and fax numbers are listed on the Cisco Website at www.cisco.com/go/offices.

CCDE, CCENT, Cisco Eos, Cisco Lumin, Cisco Nexus, Cisco StadiumVision, Cisco TelePresence, Cisco WebEx, the Cisco logo, DCE, and Welcome to the Human Network are trademarks; Changing the Way We Work, Live, Play, and Learn and Cisco Store are service marks; and Access Registrar, Aironet, AsyncOS, Bringing the Meeting To You, Catalyst, CCDA, CCDP, CCIE, CCIP, CCNA, CCNP, CCSP, CCVP, Cisco, the Cisco Certified Internetwork Expert logo, Cisco IOS, Cisco Press, Cisco Systems, Cisco Systems Capital, the Cisco Systems logo, Cisco Unity, Collaboration Without Limitation, EtherFast, EtherSwitch, Event Center, Fast Step, Follow Me Browsing, FormShare, Gigal Prive, HomeLink, Internet Quotient, 1OS, iPhone, iQuick Study, IronPort, the IronPort logo, LightStream, Linksys, MediaTone, MeetingPlace, MeetingPlace Chime Sound, MGX, Networkers, Networking Academy, Network Registrar, PCNow, PIX, PowerPanels, ProConnect, ScriptShare, SenderBase, SMARTnet, Spectrum Expert, StackWise, The Fastest Way to Increase Your Internet Quotient, TransPath, WebEx, and the WebEx logo are registered trademarks of Cisco Systems, Inc. and/or its affiliates in the United States and certain other countries. All other trademarks mentioned in this document or website are the property of their respective owners. The use of the word partner does not imply a partnership relationship between Cisco and any other company. (0809R)

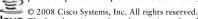

Java The Java logo is a trademark or registered trademark of Sun Microsystems, Inc. in the U.S. or other countries.